# Dell<sup>™</sup> Inspiron<sup>™</sup> 300m 帮助

单击左侧的链接, 即可获得有关计算机特性和操作方法的信息。有关您的计算机附带的其它说明文件的信息,请参阅"[查找适用于您的计算机的信息](file:///C:/data/CHM_OUT/systems/ins300m/sc/h0021cx0/Help.chm/Help/addhelp.htm)"。

# 注、注意和警告

4 注: 注表示可以帮助您更好地使用计算机的重要信息。

□ 注意: 注意表示可能会损坏硬件或导致数据丢失, 并告诉您如何避免此类问题。

△ 警告: 警告表示可能会造成财产损失、人身伤害甚至死亡。

## 缩写词和缩略词

 $\mathcal{L}_\text{max}$ 

有关缩写词和缩略词的完整列表,请参阅<mark>词汇表</mark>。

#### 本说明文件中的信息如有更改,恕不另行通知。 ©**2003 Dell Computer Corporation**。版权所有,翻印必究。

未经 Dell Computer Corporation 书面许可,严禁以任何形式进行复制。

本文中使用的商标: Dell、DELL 酸标、Inspiron、Dell Precision、Dell TraveLite、Dimension、OptiPlex 和 Latitude 是 Dell Computer Corporation 的商标: Intel 和 Pentium 是 Intel Corporation<br>的注册商标,Celeron 是 Intel Corporation 的商标; Bluetooth 是 Bluetooth

本说明文件中述及的其它商标和产品名称是指拥有相应商标和产品名称的公司或其制造的产品。Dell Computer Corporation 对不属于本公司的商标和产品名称不拥有任何专利权。

#### 型号:**PP04S**

**2003** 年 **5** 月 **P/N H0021 Rev. A00**

# <span id="page-1-0"></span>查找适用于您的计算机的信息

<span id="page-1-2"></span><span id="page-1-1"></span>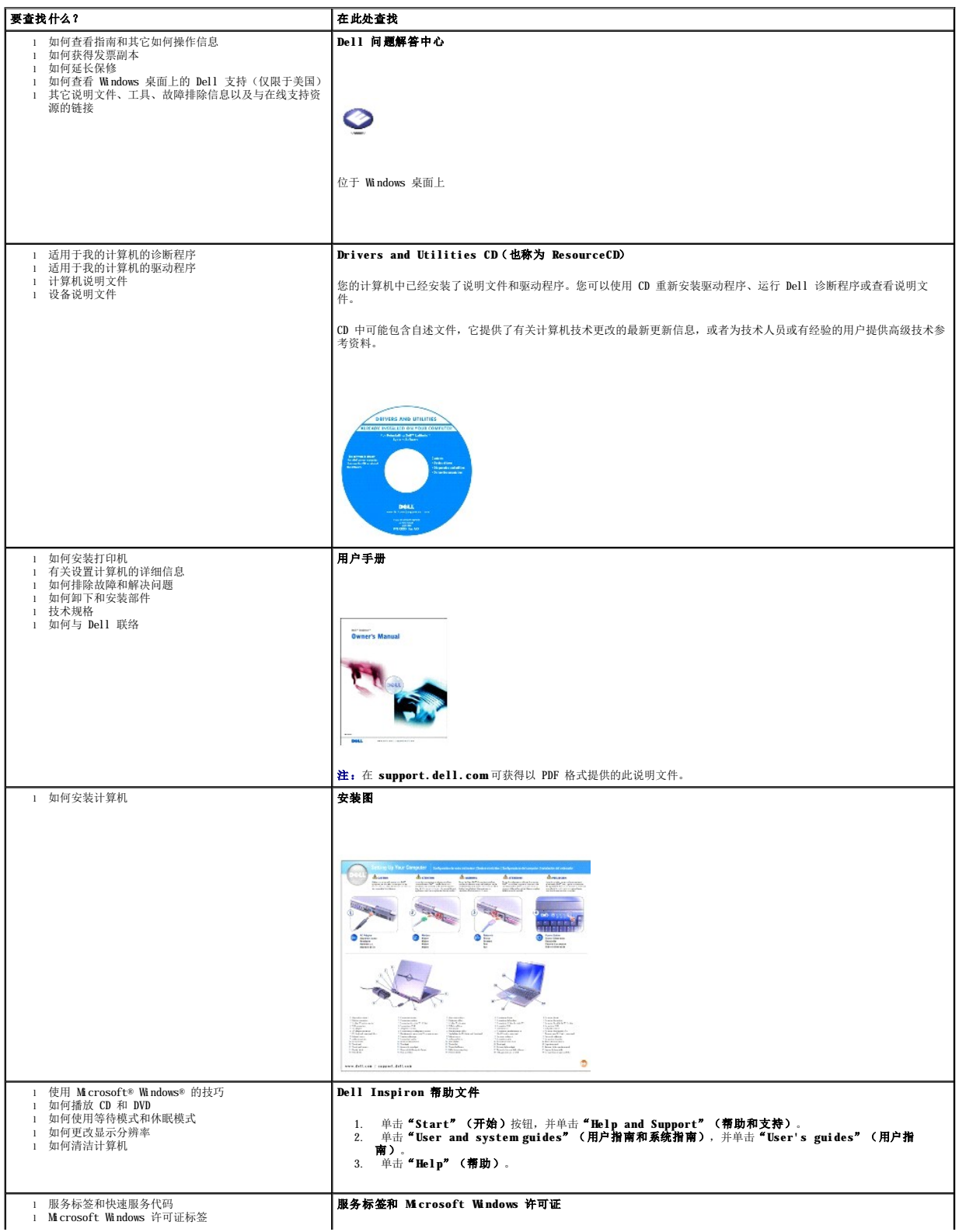

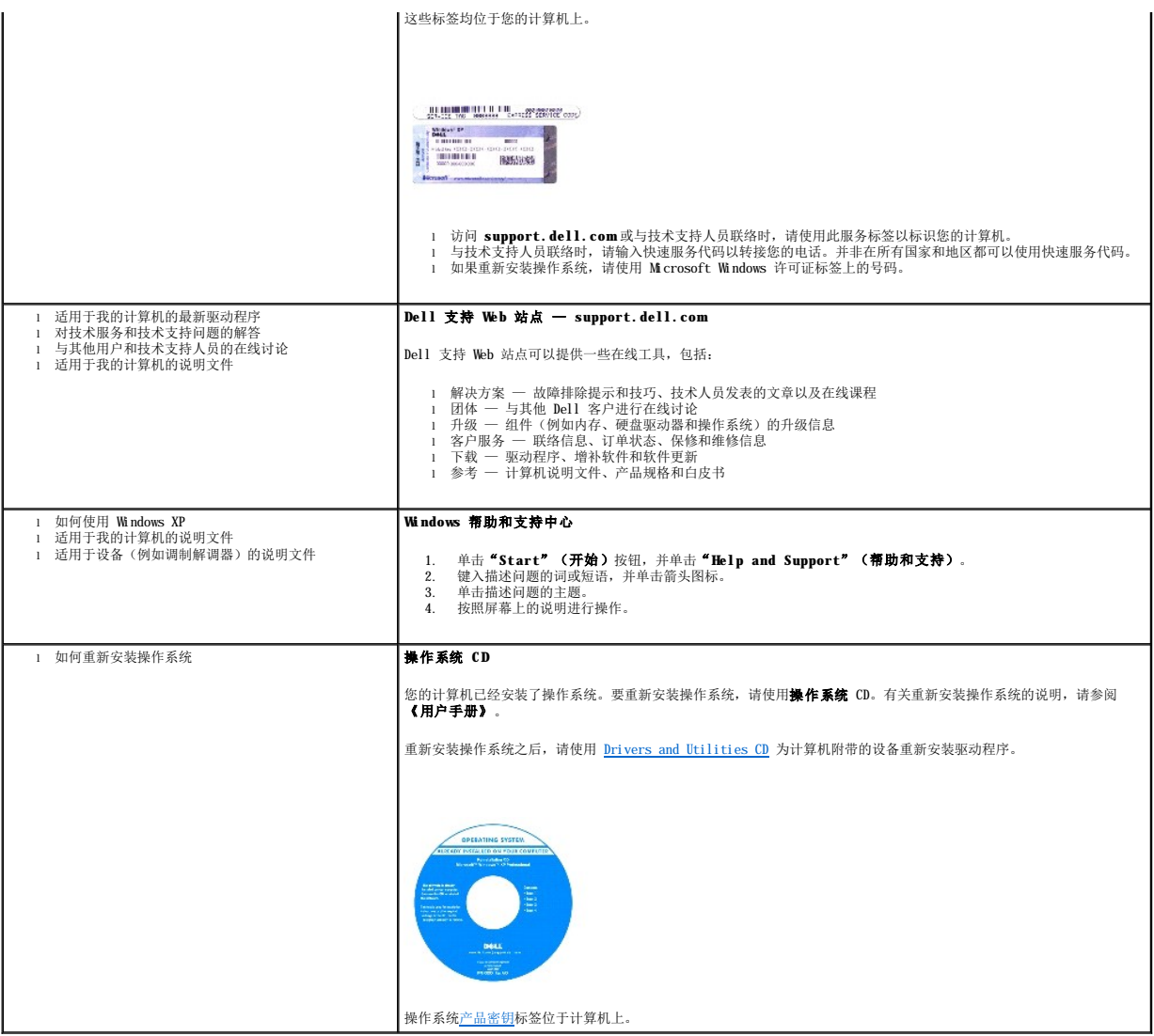

# 附录

- [Macrovision](#page-3-0) 产品通告
- [符合人机工程学的操作习惯](#page-3-1)
- [管制通告](#page-3-2)

## <span id="page-3-0"></span>**Macrovision** 产品通告

本产品采用了版权保护技术,它通过申请属于 Macrovision Corporation 和其他产权所有者的美国专利权以及其它知识产权来进行保护。此版权保护技术的使用必须由 Macrovision<br>Corporation 授权,仅适用于家庭和其它有限的观看用途,除非 Macrovision Corporation 另有授权。禁止反向工程或反编译。

## <span id="page-3-1"></span>符合人机工程学的操作习惯

#### ▲ 警告: 不正确或超长时间使用键盘可能会造成身体损伤。 警告: 长时间地观看显示屏或外部显示器可能会导致眼睛疲劳。

为了舒适而高效地工作,在安装和使用计算机工作站时,请遵循以下人机工程学原则:

- l 将计算机放置在座位的正前方。
- l 调节计算机显示屏的倾斜度、对比度和/或亮度设置以及照明环境(例如吊灯、台灯以及附近窗户的窗帘或百叶窗),以尽可能地减少显示屏的反射和闪烁。
- 1 使用外部显示器时,请将显示器放在可以舒适观看的距离(通常为距眼睛 450 至 610 毫米 [18 至 24 英寸])。坐在显示器前面时,请确保显示器屏幕与您的视线等高或略低。
- l 坐在可以对腰部提供良好支撑的椅子上。
- l 使用键盘、触摸板、定点杆或外部鼠标时,前臂和手腕应处于自然舒适的水平位置。
- l 使用键盘、触摸板或定点杆时,请始终使用掌垫。使用外部鼠标时,请留出枕放手的空间。
- l 使上臂自然垂放于身体两侧。
- l 确保双脚平放在地板上。
- 1 坐在椅子上时,确保腿的重量落在双脚上,而不是座位的前缘。如果有必要,请调整椅子的高度或使用脚垫,以保持正确的坐姿。
- l 经常改变工作方式。合理安排您的工作,避免长时间打字。停止打字时,多做一些需要双手并用的活动。

有关符合人机工程学的操作习惯的详细信息,请参阅 BSR/HFES 100 标准,您可以通过人因工程和人机工程学协会 (HFES) Web 站点 www.hfes.org/publications/**HFES100.html** 购买<br>该标准。

#### 参考资料:

- 1. 美国国家标准协会。ANSI/HFES 100: 视频显示终端工作站的人因工程的美国国家标准。美国加利福尼亚州,圣莫尼卡: Human Factors Society, Inc., 1988。
- 2. 人因工程和人机工程学协会。BSR/HFES 100 试用标准(草案):计算机工作站的人因工程。美国加利福尼亚州,圣莫尼卡:人因工程和人机工程学协会, 2002。
- 3. 国际标准化组织 (ISO)。ISO 9241: 使用视频显示终端 (VDT) 办公的人机工程学要求。瑞士, 日内瓦: 国际标准化组织, 1992。

<span id="page-3-2"></span>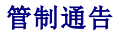

电磁干扰(EMI)是一种信号或辐射,它散布在空中或通过电源电缆或信号线传送。它会危害无线电导航系统或其它安全服务设施的正常工作,并且严重干扰、阻碍或重复中断经许可的无线电<br>通信服务。无线电通信服务包括但不限于 AM/FM 商业电台、电视、蜂窝式无线电通信、雷达、空中交通管制、寻呼机和个人通信服务 (PCS)。这些经过许可的服务设施与无意辐射体(例如计<br>算机等数字设备)共同形成了电磁环境。

电磁兼容性 (EMC) 是指各种电子设备在电子环境中共同正常工作的能力。此计算机的设计符合管制机构关于 EMI 的限制规定,但并不排除某些特定安装产生干扰的可能性。如果发现此设备<br>对无线电通信服务造成干扰,并且通过关闭和打开此设备确定干扰确实存在,请尝试以下一种或多种方法排除干扰:

- l 重新调整接收天线的方向。
- l 根据被干扰设备的位置重新放置计算机。
- l 将计算机移至远离被干扰设备的位置。
- l 将计算机连接至不同的电源插座,以使计算机与被干扰设备使用不同的分支电路。

如果有必要,请向 Dell 技术支持代表或有经验的无线电/电视技术人员咨询以便获得其它建议。

Dell™ 计算机经设计、检测和分类,适用于相应的电磁环境。这些电磁环境分类通常是指以下标准定义:

- l A 级通常适用于商业或工业环境。
- l B 级通常适用于居住环境。

集成至或连接至本计算机的信息技术设备 (ITE), 包括设备、扩充卡、打印机、输入/输出 (I/O) 设备和显示器等, 均应与计算机的电磁环境分类相匹配。

# 关于屏蔽信号电缆的注意事项:将设备连接至任何 Dell 设备时,请仅使用屏蔽电缆,以减少对无线电通信服务造成干扰的可能性。使用屏蔽电缆可确保在相应的环境中维持适<br>当的 EMC 分类。对于并行打印机,您可以向 Dell 订购适用的电缆。如果您愿意,也可以通过 WWW 上的 accessories.us.dell.com/sna/category.asp?<br>category\_id=4117 向 Dell 订购电缆。

大多数 Dell 计算机均分类为用于 B 级环境。但是,安装某些选件可能会将某些配置的等级更改为 A 级。要确定您的计算机或设备的电磁分类,请参阅以下针对每个管制机构的小节。每一 节均提供了特定国家或地区的 EMC/EMI 信息或产品安全信息。

#### 符合能源之星®规范

Dell 计算机的某些配置符合环保局 (EPA) 制定的节能计算机的要求。如果您的计算机前面板带有能源之星®徽标,则计算机的原始配置符合这些要求,并且计算机的所有能源之星®电源管理 功能均已启用。

注:任何带有能源之星®徽标的 Dell 计算机在出厂时均已经过检验,其配置符合 EPA 能源之星®的要求。您对此配置所作的任何更改(例如安装其它扩充卡或驱动器)均有可能增加计算机的 电源消耗,从而超出 EPA 的能源之星®计算机计划设定的限制。

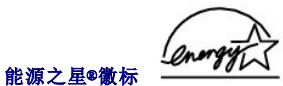

EPA 的能源之星®计算机计划是 EPA 与计算机制造商共同努力的结果,它通过推广节能计算机产品来减少空气污染。据 EPA 估计,使用符合能源之星®规范的计算机,每年可以为计算机用户<br>节省高达 20 亿美元的电力成本。而节省电力将减少二氧化碳、二氧化硫和氮氧化合物的排放。其中,二氧化碳是产生温室效应的主要原因,二氧化硫和氮氧化合物是产生酸雨的主要原因。

您还可以在长时间不使用计算机时(特别是晚上和周末)关闭计算机,以减少用电及其带来的副作用。

#### 简体中文 **A** 级声明通告(仅限于中国)

A 级系统上的管制标签旁边将出现以下声明:

声明<br>此为A级产品,在生活环境中,该产品可能会造成无线电干扰。<br>在这种情况下,可能需要用户对其干扰采取切实可行的措施。

# 播放 **CD** 或 **DVD**

#### [调节音量](#page-7-0)

[调整图片](#page-8-0)

 $\bigodot$  注意: 打开或关闭 CD 或 DVD 托盘时, 请勿按压托盘。不使用驱动器时, 请保持托盘关闭。

- $\bigodot$  注意: 播放 CD 或 DVD 时, 请勿移动计算机。
- 1. 按下驱动器正面的弹出按钮。
- 2. 拉出托盘。

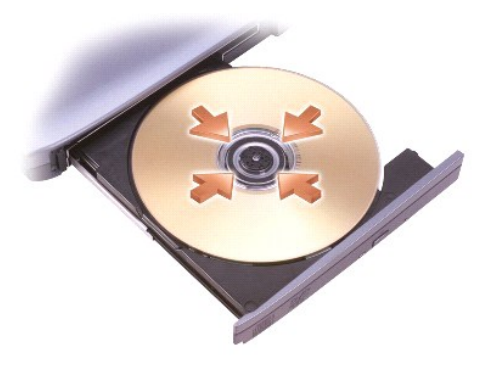

3. 将光盘居中放置在托盘上(带标签的一面朝上),并将其卡到轴上。

注:如果您使用其它计算机附带的模块,则需要安装播放 DVD 或写入数据所需的驱动程序和软件。有关详情,请参阅 **Drivers and Utilities** CD。

4. 将托盘推回驱动器内。

要格式化 CD 以存储数据、创建音乐 CD 或者复制 CD,请参阅计算机附带的 CD 软件。

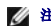

**注:**创建 CD 时, 请确保遵守所有版权法。

CD 播放器包括以下基本按钮:

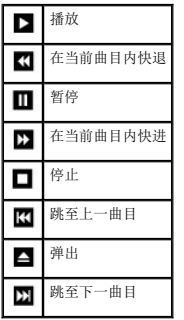

DVD 播放器包括以下基本按钮:

<span id="page-7-1"></span>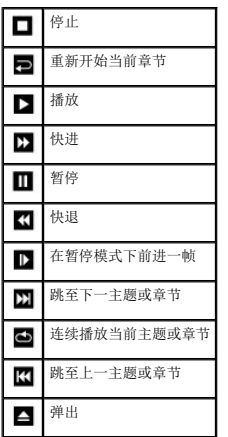

有关播放 CD 或 DVD 的详细信息, 请单击 CD 或 DVD 播放器上的"Help"(精助)(如果有)。

# <span id="page-7-0"></span>调节音量

**/ 注**: 如果扬声器已被静音, 您将听不到 CD 或 DVD 播放的声音。

- 1. 单击"Start"(开始)按钮,指向"All Programs"(所有程序)(或"Programs"[程序])→"Accessories"(附件)→"Entertainment"(娱乐)(或<br>"Multimedia"[多媒体]),然后单击"Volume Control"(音量控制)。
- 2. 在"**Volume Control**"(音量控制)窗口中,单击并拖动"**Volume Control**"(音量控制)栏中的滑块,使其向上或向下滑动,以提高或降低音量。

有关音量控制选项的详细信息,请单击"**Volume Control**"(音量控制)窗口中的"**Help**"(帮助)。

"Volume Meter"(音量表)显示了计算机当前的音量级别(包括静音)。在任务栏的 图标上单击鼠标右键或按音量控制按钮可以在屏幕上启用或禁用"**Volume Meter**"(音量 表)。

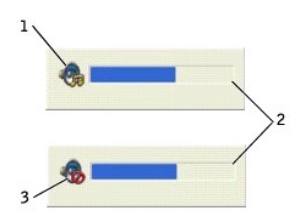

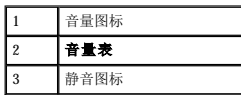

如果已启用音量表,请使用音量控制按钮或按以下按键来调节音量:

- l 按 <Fn><Page Up> 组合键可以提高音量。
- l 按 <Fn><Page Dn> 组合键可以降低音量。
- l 按 <Fn><End> 组合键可以静音。

有关 QuickSet 的详细信息,请在任务栏的 图标上单击鼠标右键,并单击"**Help**"(帮助)。

# <span id="page-8-0"></span>调整图片

如果出现错误信息提示您当前的分辨率和颜色数占用了过多内存,并妨碍了 DVD 的回放,请调整显示属性。

- 1. 单击"Start"(开始)按钮,并单击"Control Panel"(控制面板)。
- 2. 在"**Pick a category**"(选择一个类别)下,单击"**Appearance and Themes**"(外观和主题)。
- 3. 在"**Pick a task...**"(选择一个任务**...**)下,单击"**Change the screen resolution**"(更改屏幕分辨率)。
- 4. 在"Display Properties"(显示属性)窗口中,单击并拖动"Screen resolution"(屏幕分辨率)中的滑块,将设置更改为"1024 by 768 pixels"(1024 x 768 -<br>像素)。
- 5. 单击"**Color quality**"(颜色质量)下的下拉式菜单,并单击"**Medium (16 bit)**"(中 **[16** 位**]**)。
- 6. 单击"**OK**"(确定)。

# 清洁计算机

- [计算机、键盘和显示屏](#page-9-0)
- [触摸板](#page-9-1)
- [软盘驱动器](#page-9-2)
- CD [和](#page-9-3) DVD

▲ 警告: 开始执行本节中的任何步骤之前, 请阅读《用户手册》中的安全说明。

## <span id="page-9-0"></span>计算机、键盘和显示屏

```
警告: 清洁计算机之前,请断开计算机与电源插座的连接并取出所有已安装的电池。用一块蘸水的软布清洁计算机。请勿使用液体或喷雾清洁剂,它们可能含有易燃物<br>质。
```
- l 使用带刷子的真空吸尘器轻轻地清除计算机插槽和孔中的灰尘,以及键盘按键之间的灰尘。
- **← 注意:** 为避免损坏计算机或显示屏, 请勿将清洁剂直接喷在显示屏上。请仅使用 LCD 专用清洁剂, 并按照产品附带的说明进行操作。
	- l 用水或 LCD 清洁剂蘸湿不起毛的软布,擦拭显示屏直至其清洁。
	- l 用水蘸湿不起毛的软布,擦拭计算机和键盘。请勿让软布上的水渗入触摸板和周围掌垫之间的空隙。

#### <span id="page-9-1"></span>触摸板

- 1. [关闭操作系统并](file:///C:/data/CHM_OUT/systems/ins300m/sc/h0021cx0/Help.chm/Help/turnoff.htm#1024571)关闭计算机,断开所有已连接的设备,然后断开它们与各自电源插座的连接。
- 2. 取出所有已安装的电池。
- 3. 用水蘸湿不起毛的软布,轻轻擦拭触摸板表面。请勿让软布上的水渗入触摸板和周围掌垫之间的空隙。

### <span id="page-9-2"></span>软盘驱动器

● 注意: 请勿尝试用棉签清洁驱动器磁头, 否则可能会造成磁头错位, 导致驱动器无法工作。

请使用从市面上购买的清洁套件来清洁软盘驱动器。此类套件包括预处理过的软盘,用以清除正常操作过程中积聚的污物。

#### <span id="page-9-3"></span>**CD** 和 **DVD**

 $\bigodot$  注意: 请始终使用压缩空气清洁 CD/DVD 驱动器中的透镜, 并按照压缩空气附带的说明进行操作。切勿触摸驱动器中的透镜。

如果您发现 CD 或 DVD 的播放质量出现问题(例如跳盘),请尝试清洁光盘。

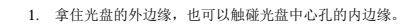

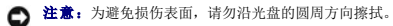

2. 使用不起毛的软布沿着光盘中心向外边缘的直线方向轻轻擦拭光盘底面(无标签的一面)。

对于难以去除的污物,请尝试使用水或用水稀释的中性皂液。您也可以从市面上购买清洁光盘的产品,它们提供了某些保护来防止灰尘、指印和划伤。用于清洁 CD 的产品也可以用于<br>DVD。

# 桌面个性化设置

- **Microsoft® Windows[® 经典视图](#page-10-0)**
- [选择墙纸](#page-10-1)
- [选择屏幕保护程序](#page-11-0)
- [选择桌面主题](#page-11-1)
- [创建和排列快捷方式图标](#page-11-2)
- [清理桌面向导](#page-11-3)

#### <span id="page-10-0"></span>**Microsoft**® **Windows**® 经典视图

您可以更改 Windows 桌面、开始菜单和控制面板的外观, 使其更接近早期版本的 Windows 操作系统。

 $\mathcal{L}$  注: 本说明文件中的步骤适用于 Windows 默认视图, 因此如果您将计算机设置为 Windows 经典视图, 这些步骤可能不适用。

#### 桌面

- 1. 单击"**Start**"(开始)按钮,并单击"**Control Panel**"(控制面板)。
- 2. 在"**Pick a category**"(选择一个类别)下,单击"**Appearance and Themes**"(外观和主题)。
- 3. 在"**Pick a task...**"(选择一个任务**...**)下,单击"**Change the computer's theme**"(更改计算机的主题)。
- 4. 在"**Theme**"(主题)下拉式菜单中,单击"**Windows Classic**"(**Windows** 经典)。
- 5. 单击"**OK**"(确定)。

#### 开始菜单

- 1. 在"**Start**"(开始)按钮上单击鼠标右键,并单击"**Properties**"(属性)。
- 2. 单击"**Start Menu**"('开始'菜单)选项卡。
- 3. 单击"**Classic Start menu**"(经典'开始'菜单),并单击"**OK**"(确定)。

#### 控制面板

- 1. 单击"Start"(开始)按钮,并单击"Control Panel"(控制面板)。
- 2. 在左侧窗格中,单击"**Switch to Classic View**"(切换到经典视图)。

# <span id="page-10-1"></span>选择墙纸

您可以通过选择墙纸来设置 Windows 桌面的背景颜色和图案。

1. 单击"Start"(开始)按钮,单击"Control Panel"(控制面板),然后单击"Appearance and Themes"(外观和主题)。

- 2. 在"**Pick a task...**"(选择一个任务**...**)下,单击"**Change the desktop background**"(更改桌面背景)。
- 3. 在"**Display Properties**"(显示属性)窗口中,单击以下选项之一:
	- l 墙纸图像的名称
	- l "**(None)**"(**[**无**]**),不选择墙纸图像
	- 1 **"Browse" (浏览)**, 从目录中选择墙纸图像

**/ 注:** 您可以选择 HTML 文件或任何图像文件(例如位图文件或 JPEG 文件)作为墙纸。

- 4. 要选择墙纸在桌面上的放置方式,请单击"**Position**"(位置)下拉式菜单中的以下选项之一:
	- 1 **"Tile"(平铺)**, 将图像的多个副本铺满整个屏幕
	- l "**Center**"(居中),将单个图像放在屏幕中央
	- l "**Stretch**"(拉伸),将单个图像调整至屏幕大小

<span id="page-11-4"></span>5. 单击"**OK**"(确定)接受设置并关闭"**Display Properties**"(显示属性)窗口。

#### <span id="page-11-0"></span>选择屏幕保护程序

- 1. 单击"Start"(开始)按钮,单击"Control Panel"(控制面板),然后单击"Appearance and Themes"(外观和主题)。
- 2. 在"**Pick a task...**"(选择一个任务**...**)下,单击"**Choose a screen saver**"(选择一个屏幕保护程序)。
- 3. 从"**Screen Saver**"(屏幕保护程序)下拉式菜单中选择屏幕保护程序。如果您不想启用屏幕保护程序,请单击"**(None)**"(**[**无**]**)。 如果您选择了屏幕保护程序,可以单击"**Settings**"(设置)更改屏幕保护程序的各种特性。
- 4. 单击"Preview"(预览)可运行当前选定的屏幕保护程序, 按 <Esc> 键可取消预览。
- 5. 单击"**OK**"(确定)接受设置并关闭"**Display Properties**"(显示属性)窗口。

#### <span id="page-11-1"></span>选择桌面主题

要使用桌面主题更改桌面的外观并添加声音效果,请:

- 1. 单击"Start"(开始)按钮,单击"Control Panel"(控制面板),然后单击"Appearance and Themes"(外观和主题)。
- 2. 在"**Pick a task...**"(选择一个任务**...**)下,单击"**Change the computer's theme**"(更改计算机的主题)。
- 3. 在"**Display Properties**"(显示属性)窗口的"**Theme**"(主题)下拉式菜单中选择一个主题。
- 4. 单击"**OK**"(确定)。

#### <span id="page-11-2"></span>创建和排列快捷方式图标

桌面上的快捷方式图标使您可以快速访问常用的程序、文件、文件夹和驱动器。

#### 创建快捷方式图标

1. 打开 Windows 资源管理器或<mark>我的电脑</mark>, 找到要为其创建快捷方式图标的文件、程序或驱动器。

4 注: 如果看不到桌面, 请最小化所有打开的窗口以便看到桌面。

- 2. 在高亮度显示的项目上单击鼠标右键,并将其拖动到 Windows 桌面。
- 3. 单击弹出式菜单中的"**Create Shortcut(s) Here**"(在当前位置创建快捷方式)。

可以双击桌面上显示的快捷方式图标以打开此项目。

#### 排列快捷方式图标

要移动快捷方式图标,请单击该快捷方式图标并将其拖动到所需位置。

要一次排列所有的快捷方式图标,请:

- 1. 在 Windows 桌面的空白位置单击鼠标右键以显示弹出式菜单。
- 2. 指向"Arrange Icons By" (排列图标)并单击您希望使用的图标排列选项。

## <span id="page-11-3"></span>清理桌面向导

将计算机设置为使用清理桌面向导可以将不常用的程序移到指定的文件夹,该向导在您首次启动计算机的 7 天后运行,此后每 60 天运行一次。移动程序后, "Start"(开始)菜单的外 观将随之更改。

要关闭清理桌面向导,请:

注: 您随时可以单击"Run Desktop Cleanup Wizard every 60 days"(每 60 天运行桌面清理向导)下的"Clean Desktop Now"(现在清理桌面)来运行清理桌面<br>向导。

- 1. 在桌面的空白位置单击鼠标右键,并单击"**Properties**"(属性)。
- 2. 单击"**Desktop**"(桌面)选项卡,并单击"**Customize Desktop**"(自定义桌面)。
- 3. 单击"Run Desktop Cleanup Wizard every 60 days" (每 60 天运行桌面清理向导) 以删除复选标记。
- 4. 单击"**OK**"(确定)。

要随时运行清理桌面向导,请:

- 1. 在桌面的空白位置单击鼠标右键,并单击"**Properties**"(属性)。
- 2. 单击"**Desktop**"(桌面)选项卡,并单击"**Customize Desktop**"(自定义桌面)。
- 3. 单击"**Clean Desktop Now**"(现在清理桌面)。
- 4. 系统显示清理桌面向导时,单击"Next"(下一步)。
- 5. 在快捷方式图标列表中,取消选择所有您想要保留在桌面上的快捷方式图标,并单击"Next"(下一步)。
- 6. 单击"**Finish**"(完成),以删除快捷方式图标并关闭向导。

# <span id="page-13-3"></span>使用显示屏

- [调节亮度](#page-13-0)
- [切换视频图像](#page-13-1)
- [设置显示分辨率](#page-13-2)

# <span id="page-13-0"></span>调节亮度

当 Dell™ 计算机使用电池电源运行时,您可以使用相应的显示键盘快捷键将亮度设置为可以舒适观看的最低设置,以节省电池电量。 Dell QuickSet "Brightness Meter"(亮度表)可以显示显示屏当前的亮度设置。在任务栏的 QS 图标上单击鼠标右键可以在屏幕上启用或禁用"Brightness Meter"(亮度表)。 ö. I ■ 注: 默认情况下, "Brightness Meter"(亮度表)显示在显示屏的右下角。您可以单击亮度表并将其拖动到新位置,之后亮度表将始终在新位置显示。 注:亮度键盘快捷键仅对便携式计算机的显示屏起作用,对连接至便携式计算机或对接设备的显示器不起作用。如果尝试在计算机连接了外部显示器时更改亮度级别,系统将显示<br>"Brightness Meter"(亮度表),但不能更改显示器的亮度级别。 您可以通过 QuickSet 任务栏菜单启用或禁用"Brightness Meter"(亮度表)。如果已启用亮度表,请按以下按键调节亮度: l 按 <Fn> 键和上箭头键仅增加集成显示屏(不包括外部显示器)的亮度。 l 按 <Fn> 键和下箭头键仅减小集成显示屏(不包括外部显示器)的亮度。 有关 QuickSet 的详细信息,请在任务栏的 图标上单击鼠标右键,并单击"**Help**"(帮助)。

#### <span id="page-13-1"></span>切换视频图像

如果计算机在启动时连接了外部设备(例如外部显示器或投影机)并且外部设备处于打开状态,则图像既可能显示在计算机显示屏上,也可能显示在外部设备上。

按 <Fn><F8> 组合键可以将视频图像切换至显示屏、外部设备或者在两者上同时显示。

## <span id="page-13-2"></span>设置显示分辨率

要在特定分辨率下显示某个程序,则视频控制器和显示屏均必须支持该程序,并且必须安装必要的视频驱动程序。

在更改任何默认显示设置之前,请记下默认设置以备将来参考。

如果您选择的分辨率或颜色数超出显示屏支持的范围,设置将自动调整为最接近的可能设置。

#### **Microsoft**® **Windows**® **XP**

- 1. 单击"**Start**"(开始)按钮,并单击"**Control Panel**"(控制面板)。
- 2. 在"**Pick a category**"(选择一个类别)下,单击"**Appearance and Themes**"(外观和主题)。

3. 在**"Pick a task..."(选择一个任务...)**下,单击您要更改的区域,或者在**"or pick a Control Panel icon"(或选择一个控制面板图标)**下,单击**"Display"**<br>(显示)。

<sup>4.</sup> 尝试使用不同的"**Colors quality**"(颜色质量)和"**Screen resolution**"(屏幕分辨率)设置。

# 使用文件

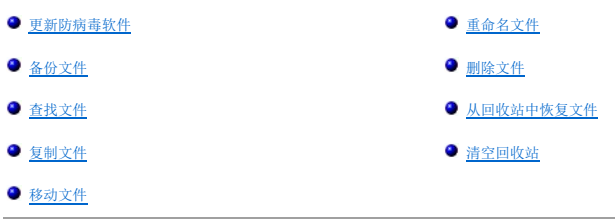

#### <span id="page-15-0"></span>更新防病毒软件

为了保护您的计算机免受病毒的侵害,请按照软件说明文件中的说明定期更新防病毒软件,并立即载入更新。

**① 注意:** 在安装未经许可的任何软件(无论是从 Internet 下载还是通过软盘安装)之前, 请先对其进行病毒扫描。请定期备份您的数据以防计算机感染病毒。

# <span id="page-15-1"></span>备份文件

**公 注:** 如果需要对硬盘驱动器进行保修更换, Dell 将为您提供一个已格式化的空白驱动器。您需要重新安装程序并将数据文件恢复至新驱动器。

为避免数据丢失或尽可能减少数据丢失,请至少每周备份一次硬盘驱动器中的内容,并且每天备份更改的文件。CD-RW 驱动器设备可以将大量数据备份到 CD-R 或 CD-RW 光盘。请将这些驱动<br>器及其相关备份软件用作备份设备。您也可以将软盘用作备份设备,这视数据文件的大小而定。

您不必备份操作系统,因为您的计算机已经附带了操作系统 CD。此外,您购买的任何软件均带有软盘或 CD。Dell 安装的驱动程序和联机说明文件均保存在 **Drivers and Utilities** CD 中。

#### <span id="page-15-2"></span>查找文件

1. 单击"**Start**"(开始)按钮,并单击"**Search**"(搜索)。

2. 在"**what do you want to search for?**"(您要查找什么?)下,单击"**All files and folders**"(所有文件和文件夹)。

3. 在"Search by any or all of the criteria below"(按下面任何或所有标准进行搜索)下的相应字段中,键入您要查找的文件或文件夹的名称。

4. 单击"Look in"(在这里寻找)下拉式菜单, 指定您希望 Microsoft® Windows® XP 操作系统在何处进行搜索。

**注:** 如果您未指定目录, Windows 将搜索整个硬盘驱动器(或驱动器 C 分区)。

```
5. 单击"Search"(搜索)。
```
"**Search Results**"(搜索结果)窗口中将列出所有符合搜索条件的文件。

## <span id="page-15-3"></span>复制文件

要使用"My Computer"(我的电脑),请:

- 1. 单击"**Start**"(开始)按钮,并单击"**My Computer**"(我的电脑)。
- 2. 找到要复制的文件,然后单击文件以选择(高亮度显示)它。
- 3. 在"**File and Folder Tasks**"(文件和文件夹任务)下,单击"**Copy this file**"(复制这个文件)。
- 4. 在"**Copy Items**"(复制项目)窗口中,打开您要将文件复制到其中的文件夹。
- 5. 单击"**Copy**"(复制)。

要使用 Windows 资源管理器, 请:

```
1. 在"Start" (开始)按钮上单击鼠标右键,然后单击"Explore" (资源管理器)打开 Windows 资源管理器。
```
- <span id="page-16-4"></span>2. 找到要复制的文件,然后单击文件以选择(高亮度显示)它。
- 3. 单击"**Edit**"(编辑)菜单,并单击"**Copy**"(复制)。
- 4. 找到并打开要将文件复制到其中的文件夹。
- 5. 单击"**Edit**"(编辑)菜单,并单击"**Paste**"(粘贴)。

## <span id="page-16-3"></span>移动文件

● 注意: 如果文件是已安装程序一部分, 请勿移动, 否则可能会导致程序无法使用。

要使用"My Computer"(我的电脑), 请:

- 1. 单击"**Start**"(开始)按钮,并单击"**My Computer**"(我的电脑)。
- 2. 找到要移动的文件,然后单击文件以选择(高亮度显示)它。
- 3. 单击"**Move this file**"(移动这个文件)。
- 4. 在"**Move Items**"(移动项目)窗口中,单击您要将文件移动到其中的文件夹。
- 5. 单击"**Move**"(移动)。

要使用 Windows 资源管理器, 请:

- 1. 在"Start"(开始)按钮上单击鼠标右键,然后单击"Explore"(资源管理器)打开 Windows 资源管理器。
- 2. 找到要移动的文件,然后单击文件以选择(高亮度显示)它。
- 3. 单击"**Edit**"(编辑)菜单,并单击"**Cut**"(剪切)。
- 4. 找到并打开要将文件移动到其中的文件夹。
- 5. 单击"**Edit**"(编辑)菜单,并单击"**Paste**"(粘贴)。

#### <span id="page-16-0"></span>重命名文件

- 1. 使用 Windows 资源管理器[或我的电脑](file:///C:/data/CHM_OUT/systems/ins300m/sc/h0021cx0/Help.chm/Help/windows.htm#1106338)找到要重命名的文件,然后单击文件以选择(高亮度显示)它。
- 2. 单击"**File**"(文件)菜单,并单击"**Rename**"(重命名)。
- 注意: 键入新文件名时, 请勿更改文件扩展名(小数点之后的三个字符), 否则可能会导致文件无法使用。
- 3. 键入新文件名并按 <Enter> 键。

## <span id="page-16-1"></span>删除文件

- 注意: 如果文件是已安装程序一部分, 请勿删除, 否则可能会导致程序无法使用。
- 1. 使用 Windows 资源管理器或<mark>我的电脑</mark>找到要删除的文件,然后单击文件以选择(高亮度显示)它。
- 2. 单击"**File**"(文件)菜单,并单击"**Delete**"(删除)。
- 3. 单击"**Yes**"(是)将文件发送至回收站。

如果您不慎删除了文件,请参阅"[从回收站中恢复文件](#page-16-2)"。

## <span id="page-16-2"></span>从回收站中恢复文件

删除文件后,被删除的文件将移至回收站,直至您清空回收站。要恢复文件,请:

1. 双击"Recycle Bin"(回收站)图标

系统将显示"Recycle Bin"(回收站)窗口,并列出所有已删除的文件及其原始位置和删除日期。

2. 单击要恢复的文件,单击"File"(文件)菜单,然后单击"Restore"(还原)。

文件将从回收站中消失,并被移至先前的位置。

# <span id="page-17-0"></span>清空回收站

删除的文件仍然留在回收站中,并占据硬盘驱动器的空间,直至从回收站中将它们清空。

- 注意: 从软盘或网络上删除的文件被永久删除。这些文件不送入回收站。
- 1. 双击"Recycle Bin"(回收站)图标

系统将显示"Recycle Bin"(回收站)窗口,并列出所有已删除的文件及其原始位置和删除日期。

- 2. 单击"**File**"(文件)菜单,并单击"**Empty Recycle Bin**"(清空回收站)。您也可以单击"**Recycle Bin Tasks**"(回收站任务)下的"**Empty Recycle Bin**"(清 空回收站)。 3. 出现确认对话框时,单击"**Yes**"(是)以删除文件。
- 

所有文件将从回收站中消失,并从计算机中永久删除。

# <span id="page-18-0"></span>词汇表

[英文](#page-18-1) [A](#page-22-0) [B](#page-22-1) [C](#page-23-0) [D](#page-23-1) [F](#page-23-2) [G](#page-24-0) [H](#page-24-1) [J](#page-24-2) [K](#page-24-3) [L](#page-25-0) [M](#page-25-1) [N](#page-25-2) [Q](#page-25-3) [R](#page-26-0) [S](#page-26-1) [T](#page-26-2) [W](#page-27-0) [X](#page-27-1) [Y](#page-27-2) [Z](#page-28-0)

本词汇表中的术语仅用于提供信息,可能描述了您的特定计算机包含的功能,也可能没有。

# <span id="page-18-1"></span>英文

- **AC**  交流电 一种电流形式。在将交流适配器的电源电缆插入电源插座后,将使用这种形式的电流为计算机供电。
- **ACPI**  高级配置和电源接口 一种电源管理规范,使 Microsoft® Windows® 操作系统可以将计算机置入等待或休眠模式,以节省分配给计算机所连接的每个设备的电能。

**AGP** — 加速图形端口 — 一种专用的图形端口。它允许将系统内存用于与视频相关的任务。因为视频电路与计算机内存之间的接口速度更快,所以 AGP 能够提供圆润的真彩色视频图像。

- **APR**  高级端口复制器 一种对接设备,使您可以方便地将显示器、键盘、鼠标和其它设备与便携式计算机配合使用。
- **ASF**  警报标准格式 一种标准,用于定义向管理控制台报告硬件和软件警报的机制。ASF 为平台式设计,并且独立于操作系统。
- BIOS 基本输入/输出系统 一种程序(或公用程序),用作计算机硬件与操作系统之间的接口。除非您知道此程序的设置对计算机的影响,否则请勿更改这些设置。也称为系统设置程 序。
- **bps**  位/秒 度量数据传输速率的标准单位。
- **BTU**  英制热量单位 一种热量度量单位。

**C** — 摄氏 — 一种温度度量系统,其中 0°为水的冰点,100°为水的沸点。

- CD 光盘 一种光学形式的存储介质,通常用于音频和软件程序。
- **CD-R**  可记录 CD 一种可记录的 CD。只能一次性在 CD-R 中记录数据。数据写入后将无法删除或覆盖。
- **CD-RW**  可重写 CD 一种可重写的 CD。可以将数据写入 CD-RW 光盘,然后再删除和覆盖(重写)。

CD-RW/DVD 驱动器 — 一种驱动器(有时称为组合驱动器),能够读取 CD 和 DVD 并向 CD-RW(可重写 CD)和 CD-R(可记录 CD)光盘写入数据。您可以多次向 CD-RW 光盘写入数据,<br>但只能一次性向 CD-R 光盘写入数据。

- **CD-RW** 驱动器 一种驱动器,能够读取 CD 并向 CD-RW(可重写 CD)和 CD-R(可记录 CD)光盘写入数据。您可以多次向 CD-RW 光盘写入数据,但只能一次性向 CD-R 光盘写入数据。
- **CD** 播放器 用于播放音乐 CD 的软件。CD 播放器显示一个带有按钮的窗口,可以用来播放 CD。
- **CD** 驱动器 使用光学技术从 CD 读取数据的驱动器。

**COA** — 许可认证 — 计算机不干胶标签上的 Windows 字母数字代码。您可能需要 COA 来完成操作系统的设置或重新安装。也称为产品密钥或产品 **ID**。

**CRIMM** — 连续性 rambus 直插式内存模块 — 一种无存储器芯片的特殊模块,用于填充闲置的 RIMM 插槽。

**DDR SDRAM** — 双数据速率 SDRAM — 一种 SDRAM,可以使数据脉冲串传输周期速率提高一倍,从而改善系统性能。

- DIN 连接器 一种符合 DIN (德国工业标准)标准的圆形六针连接器, 通常用于连接 PS/2 键盘或鼠标电缆连接器。
- **DMA**  直接内存访问 一种通道,使某些类型的数据可以绕过微处理器而直接在 RAM 和设备之间传输。
- **DMTF**  分布式管理综合小组 硬件和软件公司的联盟,负责开发分布式桌面、网络、企业和 Internet 环境的管理标准。
- **DRAM**  动态随机访问内存 将信息存储在包含电容器的集成电路的存储器。
- **DSL**  数字用户线 一种技术,通过模拟电话线提供稳定高速的 Internet 连接。
- **DVD**  数字多用途光盘 通常用于存储电影的光盘。DVD 是双面的,而 CD 是单面的。DVD 驱动器也能读取大多数 CD 介质。
- **DVD+RW**  可重写 DVD 一种可重写的 DVD。可以将数据写入 DVD+RW 光盘,然后再删除和覆盖(重写)。(DVD+RW 技术与 DVD-RW 技术有所不同。)
- **DVD+RW** 驱动器 一种驱动器,能够读取 DVD 和大多数 CD 介质并向 DVD+RW(可重写 DVD)光盘写入数据。
- **DVD** 播放器 用于观看 DVD 电影的软件。DVD 播放器显示一个带有按钮的窗口,可以用来观看电影。
- **DVD** 驱动器 使用光学技术从 DVD 和 CD 读取数据的驱动器。
- **DVI**  数字视频接口 计算机和数字视频显示器之间的数字传输标准;DVI 适配器通过计算机的集成图形运行。
- **ECC**  差错校验 一种包括特殊电路的内存,用于在数据进出内存时检测数据的正确性。
- **ECP**  扩展功能端口 一种并行连接器设计,可以提供更快的双向数据传输。与 EPP 类似,ECP 使用直接内存访问来传输数据,常常使性能得以提高。
- **EIDE**  增强型集成驱动电子设备 一种增强的 IDE 接口,用于硬盘驱动器和 CD 驱动器。
- **EMI**  电磁干扰 由电磁辐射导致的电气干扰。
- **EPP**  增强型并行端口 一种并行连接器设计,可以提供双向数据传输。
- **ESD**  静电释放 静电的快速释放。ESD 会损坏计算机和通信设备中的集成电路。
- **FCC**  美国联邦通信委员会 美国的一个机构,负责实施与通信相关的法规,其中规定了计算机和其它电子设备发出的辐射等级。
- **FSB**  前端总线 微处理器和 RAM 间的数据通道和物理接口。
- **FTP**  文件传输协议 一种标准 Internet 协议,用于在连接至 Internet 的计算机之间交换文件。

**G** — 重力 — 重量和力的度量单位。

**GB** — 吉字节 — 数据存储的度量单位,1 GB 等于 1024 MB(1,073,741,824 字节)。在指硬盘驱动器的存储时,该术语通常舍入为 1,000,000,000 字节。

**GHz** — 吉赫兹 — 频率度量单位,1 GHz 等于一千兆 Hz 或一千 MHz。计算机微处理器速率、总线速率和接口速率的度量单位一般为 GHz。

**GUI** — 图形用户界面 — 通过菜单、窗口和图标方式与用户交互的软件。Windows 操作系统上运行的大多数程序都是 GUI。

HTM. - 超文本标记语言 - 插入 Internet 网页(用于在 Internet 浏览器上显示)的一组代码。

**HTTP** — 超文本传输协议 — 一种协议,用于在连接至 Internet 的计算机之间交换文件。

**Hz** — 赫兹 — 频率度量单位,1 Hz 等于每秒 1 周期。计算机和电子设备的度量单位一般为千赫兹 (kHz)、兆赫兹 (MHz)、吉赫兹 (GHz) 或太赫兹 (THz)。

**IC** — 集成电路 — 一种半导体晶片或芯片,其上组装了几千或几百万个微型电子组件,用于计算机、音频设备和视频设备。

**IC** — 加拿大工业部 — 加拿大的管制机构,负责管理电子设备的辐射,其作用与美国的 FCC 类似。

**IDE** — 集成驱动电子设备 — 大容量存储设备的接口,其控制器已集成至硬盘驱动器或 CD 驱动器。

**IEEE 1394** — 美国电气及电子工程师学会 — 高性能串行总线,用于将 IEEE 1394 兼容设备(例如数码相机和 DVD 播放器)连接至计算机。

**I/O** — 输入/输出 —一种操作或设备,用于向计算机输入数据和从计算机中提取数据。键盘和打印机是 I/O 设备。

**I/O** 地址 — RAM 中与特定设备(例如串行连接器、并行连接器或扩充槽)相关的地址,使微处理器可以与该设备进行通信。

**IrDA** — 红外线数据协会 — 制定红外线通信国际标准的组织。

**IRQ** — 中断请求 — 分配给特定设备的电子通道,以便该设备可以与微处理器进行通信。必须为每个设备连接均分配一个 IRQ。虽然两个设备可以共享同一个 IRQ 分配,但这两个设备不能 同时运行。

**ISP** — 因特网服务提供商 — 允许您访问其宿主服务器以直接连接至 Internet、收发电子邮件并访问 Web 站点的公司。ISP 通常为您提供软件包、用户名和访问电话号码,并收取费用。 **Kb** — 千位 — 数据单位,1 Kb 等于 1024 位。内存集成电路容量的度量单位。

**KB** — 千字节 — 数据单位,1 KB 等于 1024 字节,但一般称 1 KB 等于 1000 字节。

**LAN** — 局域网 — 覆盖范围较小的计算机网络。LAN 一般局限于一座建筑物或几座相邻建筑物之内。可以通过电话线和无线电波将一个 LAN 连接至任意距离处的另一个 LAN,从而构成一个 广域网 (WAN)。

**LCD** — 液晶显示屏 — 便携式计算机显示屏和平板显示器使用的技术。

**kHz** — 千赫兹 — 频率度量单位,1 KHz 等于 1000 Hz。

LED - 发光二极管 - 一种电子组件,通过发光来表示计算机的状态。

**LPT** — 行式打印终端 — 与打印机或其它并行设备的并行连接的指定值。

**Mb** — 兆位 — 内存芯片容量的度量单位,1 Mb 等于 1024 Kb。

**MB** — 兆字节 — 数据存储的度量单位,1 MB 等于 1,048,576 字节。1 MB 等于 1024 KB。在指硬盘驱动器的存储时,该术语通常舍入为 1,000,000 字节。

**Mbps** — 兆位/秒 — 每秒一百万位。此度量单位通常用于网络和调制解调器传输速度。

**MB/sec** — 兆字节/秒 — 每秒一百万字节。此度量单位通常用于表示数据传输速率。

**MHz** — 兆赫兹 — 频率度量单位,1 MHz 等于每秒一百万周期。计算机微处理器速率、总线速率和接口速率的度量单位一般为 MHz。

**ms** — 毫秒 — 时间度量单位,1 毫秒等于千分之一秒。存储设备访问时间的度量单位一般为 ms。

**NIC** — 请参阅网络适配器。

**ns** — 纳秒 — 时间度量单位,1 纳秒等于十亿分之一秒。

**NVRAM** — 非易失性随机存取存储器 — 一种内存,用于在计算机关闭或没有外部电源时存储数据。NVRAM 用于维护计算机配置信息,例如日期、时间以及您可以设置的其它系统设置程序选 项。

**PCI** — 外围组件互连 — PCI 是支持 32 位和 64 位数据通道的本地总线,可以提供微处理器与设备(例如视频、驱动器和网络)之间的高速数据通道。

**PCMCIA** — 个人计算机内存卡国际协会 — 制定 PC 卡标准的组织。

**PC** 卡 — 一种符合 PCMCIA 标准的可移动 I/O 卡。常见的 PC 卡有调制解调器和网络适配器。

**PIN** — 个人识别号码 — 一组数字和/或字母,用于限制对计算机网络和其它安全系统的擅自访问。

PIO - 程控输入输出 - 一种通过微处理器(作为数据通道的一部分)在两个设备之间传输数据的方法。

POST - 开机自测 - 由 BIOS 自动载入的诊断程序,用于对主要计算机组件(例如内存、硬盘驱动器和视频)执行基本检测。如果在 POST 期间未检测到问题,计算机将继续启动过程。

**PS/2** — 个人系统/2 — 一种连接器,用于连接 PS/2 兼容键盘、鼠标或小键盘。

PXE - 预引导执行环境 - 一种 WfM (连线管理)标准,允许对没有安装操作系统的联网计算机进行远程配置和启动。

**RAID** — 独立磁盘冗余阵列 — 具有两个或多个驱动器的系统,这些驱动器协同工作以提高性能和容错能力。RAID 驱动器通常用于服务器和高端 PC。

最常见的三种 RAID 级别为 0、3 和 5:

- 1 级别 0: 提供数据分拆但不提供冗余。级别 0 可以改善性能但不提供容错能力。
- l 级别 3: 与级别 0 相同,但为错误纠正数据保留了一个专用驱动器,这样可以提供更好的性能和一定级别的容错能力。<br>l 级别 5: 在字节级别提供数据分拆,并分拆错误纠正信息,因此可以提供优异的性能和良好的容错能力。
- 

**RAM** — 随机存取存储器 — 程序指令和数据的主要暂存区域。关闭计算机后 RAM 中存储的所有信息都将丢失。

RFI - 射频干扰 - 在典型射频下产生的干扰, 范围为 10 kHz 至 100,000 MHz。射频位于电磁频谱的低端, 比频率较高的辐射(例如红外线和光)更易产生干扰。

ROM - 只读存储器 - 一种内存, 其中存储的数据和程序不能被计算机删除或写入。与 RAM 不同, ROM 芯片在关闭计算机后也能保留其中的内容。运行计算机时所必需的一些程序驻留在  $ROM +$ 

**RPM** — 转/分钟 — 每分钟的旋转数。硬盘驱动器速率的度量单位一般为 rpm。

**RTC** — 实时时钟 — 系统板上使用电池供电的时钟,用于在计算机关闭后保持日期和时间。

**RTCRST** — 实时时钟重设 — 某些计算机系统板上的跳线,通常用于故障排除。 **SDRAM** — 同步动态随机访问内存 — 一种 DRAM,与微处理器的最佳时钟速率保持同步。 **S/PDIF** — Sony/Philips 数字接口 — 一种音频传输文件格式,能使音频从一个文件传输至另一个文件,而无需通过模拟格式进行转换,以免降低文件的质量。 **SVGA** — 超级视频图形阵列 — 一种用于视频卡和视频控制器的视频标准。典型的 SVGA 分辨率为 800 x 600 和 1024 x 768。 程序能够显示的颜色数和分辨率取决于显示器、视频控制器及其驱动程序的性能,以及计算机中安装的视频内存的容量。 **SXGA** — 超级扩展图形阵列 — 一种用于视频卡和视频控制器的视频标准,支持的最大分辨率为 1280 x 1024。 **SXGA+** — 增强型超级扩展图形阵列 — 一种用于视频卡和视频控制器的视频标准,支持的最大分辨率为 1400 x 1050。 **S** 视频电视输出 — 用于将电视或数字音频设备连接至计算机的连接器。 TAPI - 电话应用系统编程接口 - 使 Windows 程序可以与多种电话设备(包括语音、数据、传真和视频)配合工作。 **UPS** — 不间断电源设备 — 一种备用电源,在电源出现故障或电压降低到无法使用的程度时使用。UPS 可以使计算机在停电时继续运行一段有限的时间。UPS 系统通常提供电涌抑制功能, 还可能提供电压调节功能。小型 UPS 系统能够提供几分钟的电池电源,以便您关闭计算机。 USB — 通用串行总线 — 用于低速设备(例如 USB 兼容键盘、鼠标、游戏杆、扫描仪、扬声器、打印机、宽带设备 [DSL 和电缆调制解调器]、图像设备或存储设备)的硬件接口。设备可<br>直接插入计算机上的 4 针插槽,或插入与计算机相连接的多端口集线器。可以在计算机运行过程中连接或断开 USB 设备,也可以将 USB 设备连成菊花链式。 **UTP** — 非屏蔽双绞线 — 一种电缆,用于大多数电话网络和某些计算机网络。非屏蔽电缆成对绞合在一起可以防止电磁干扰,而不必依赖每对缆线外面的金属护皮来防止干扰。 **UXGA** — 超扩展图形阵列 — 一种用于视频卡和视频控制器的视频标准,支持的最大分辨率为 1600 x 1200。 **V** — 伏特 — 电压或电动势的度量单位。当 1 安培电流通过 1 欧姆电阻时,此电阻中将产生 1 V 电压。 **W** — 瓦特 — 电功率的度量单位。1 瓦特为 1 安培的电流以 1 伏电压流动。 **WHr** — 瓦特小时 — 一种度量单位,通常用于粗略表示电池的电量。例如,66 WHr 电池可以提供 1 小时 66 W 的电量或 2 小时 33 W 的电量。 **XGA** — 扩展图形阵列 — 一种用于视频卡和视频控制器的视频标准,支持的最大分辨率为 1024 x 768。 **ZIF** — 零插入力 — 一种插槽或连接器,使得在安装或卸下计算机芯片时,无需对芯片或其插槽施加力。 **Zip** — 流行的数据压缩格式。用 Zip 格式压缩的文件称为 Zip 文件,其文件扩展名通常为 **.zip**。自解压文件是一种特殊的压缩文件,其文件扩展名为 **.exe**。双击自解压文件可以将其解 压缩。 Zip 驱动器 — 由 Iomega Corporation 开发的高容量软盘驱动器,使用称为 Zip 磁盘的 3.5 英寸可移动磁盘。Zip 磁盘稍大于普通的软盘,厚度约为普通软盘的两倍,最多可容纳 100 MB 数据。 **A**

<span id="page-22-1"></span><span id="page-22-0"></span>安装程序 — 用于安装及配置硬件和软件的程序。大多数 Windows 软件包都附带 **setup.exe** 或 **install.exe** 程序。安装程序与系统设置程序不同。

<span id="page-23-2"></span><span id="page-23-1"></span><span id="page-23-0"></span>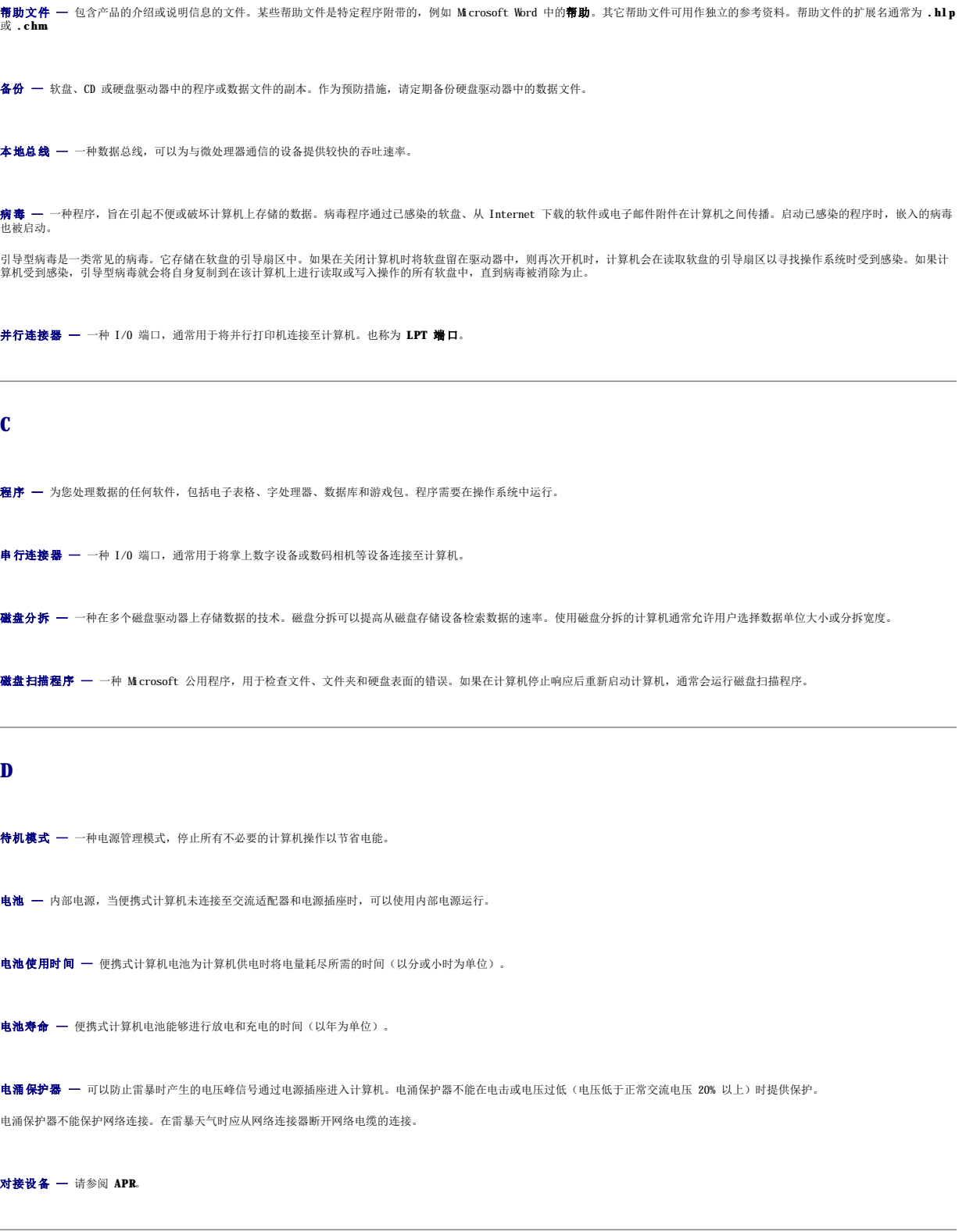

<span id="page-24-3"></span><span id="page-24-2"></span><span id="page-24-1"></span><span id="page-24-0"></span>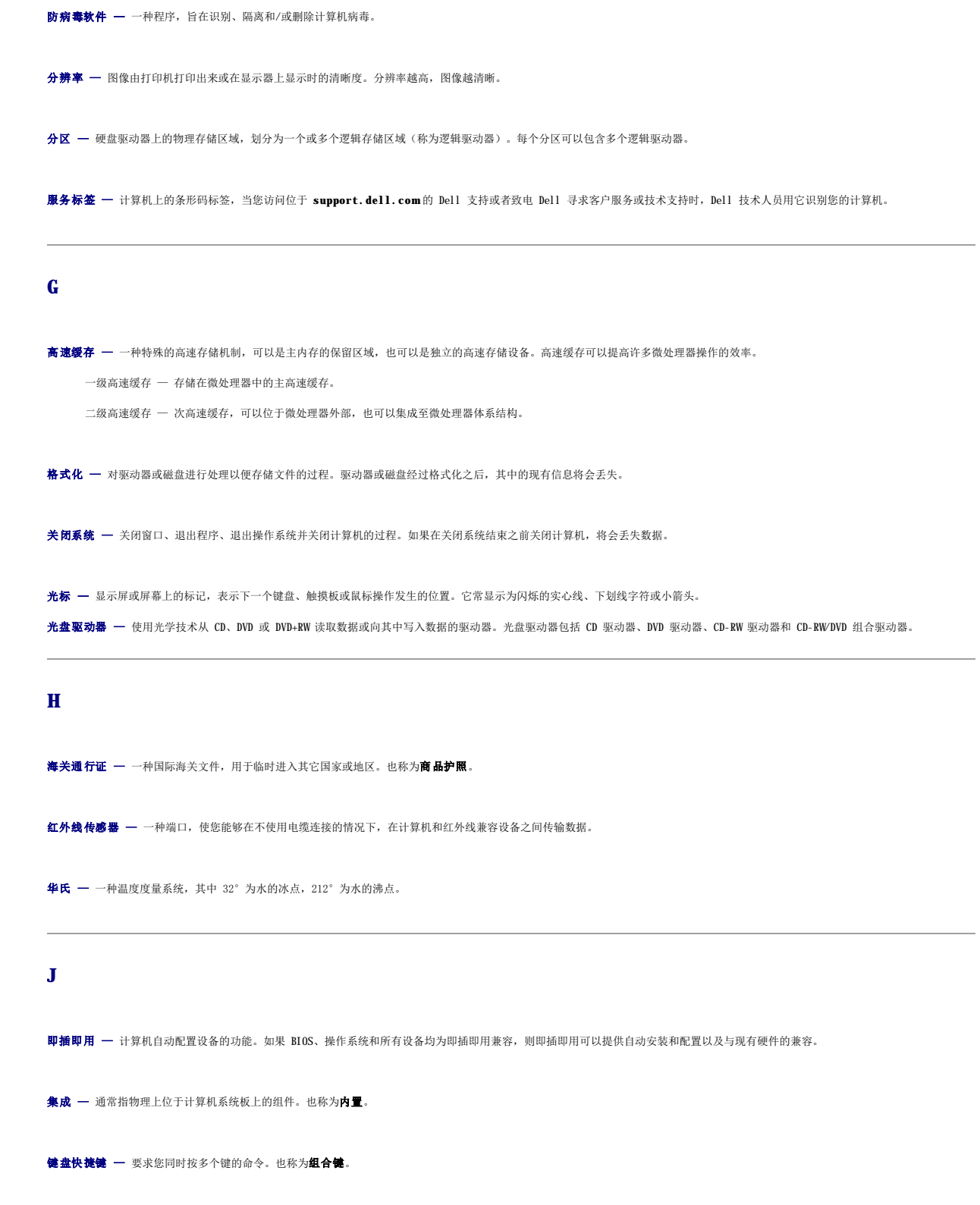

<span id="page-25-3"></span><span id="page-25-2"></span><span id="page-25-1"></span><span id="page-25-0"></span>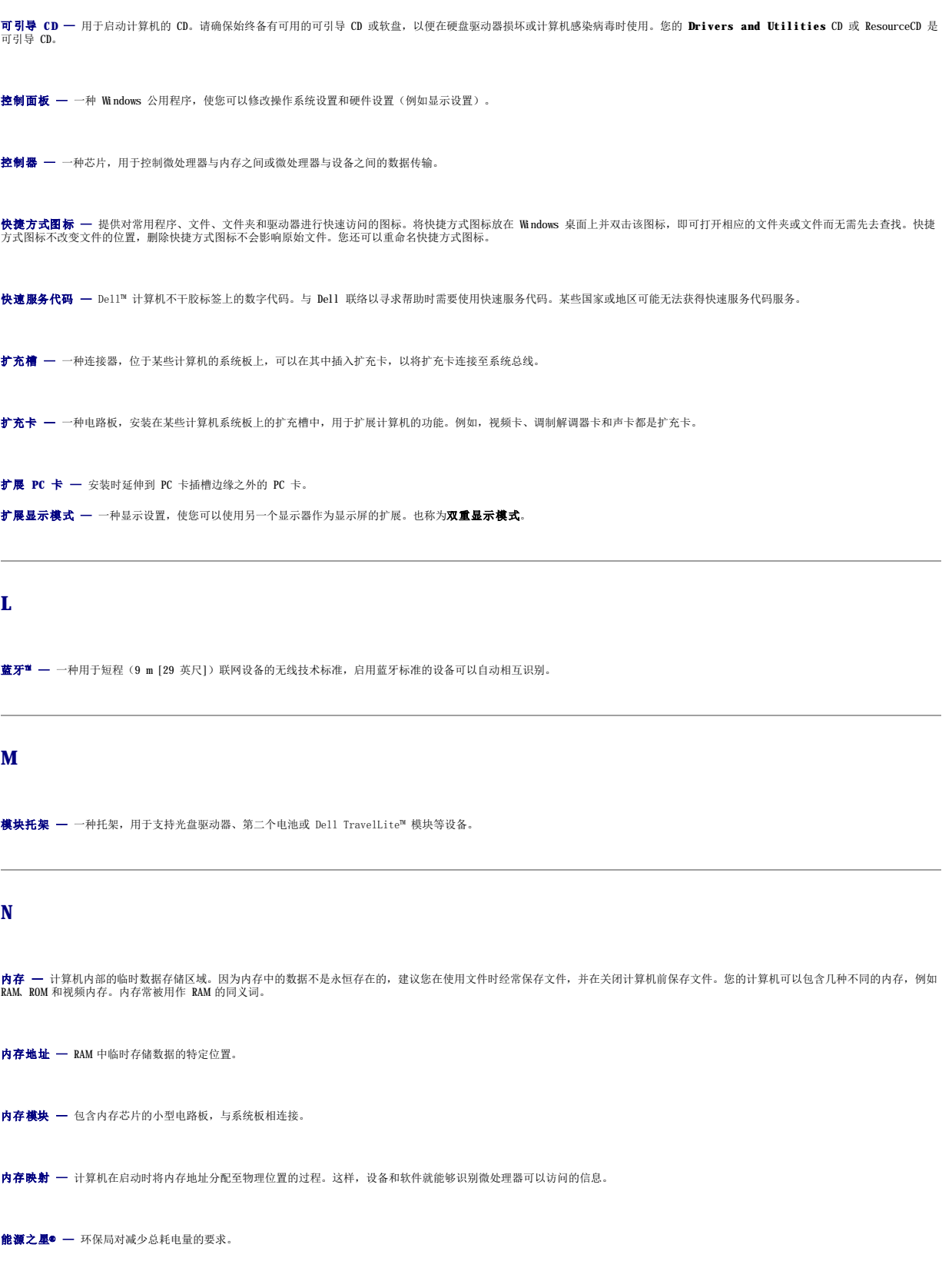

墙纸 - Windows 桌面上的背景图案或图片。可以通过 Windows 控制面板更改墙纸。您也可以扫描喜欢的图片, 将其设置为墙纸。

驱动程序 — 使操作系统可以控制打印机等设备的软件。如果计算机中没有安装正确的驱动程序,许多设备将无法正常运行。

<span id="page-26-1"></span><span id="page-26-0"></span>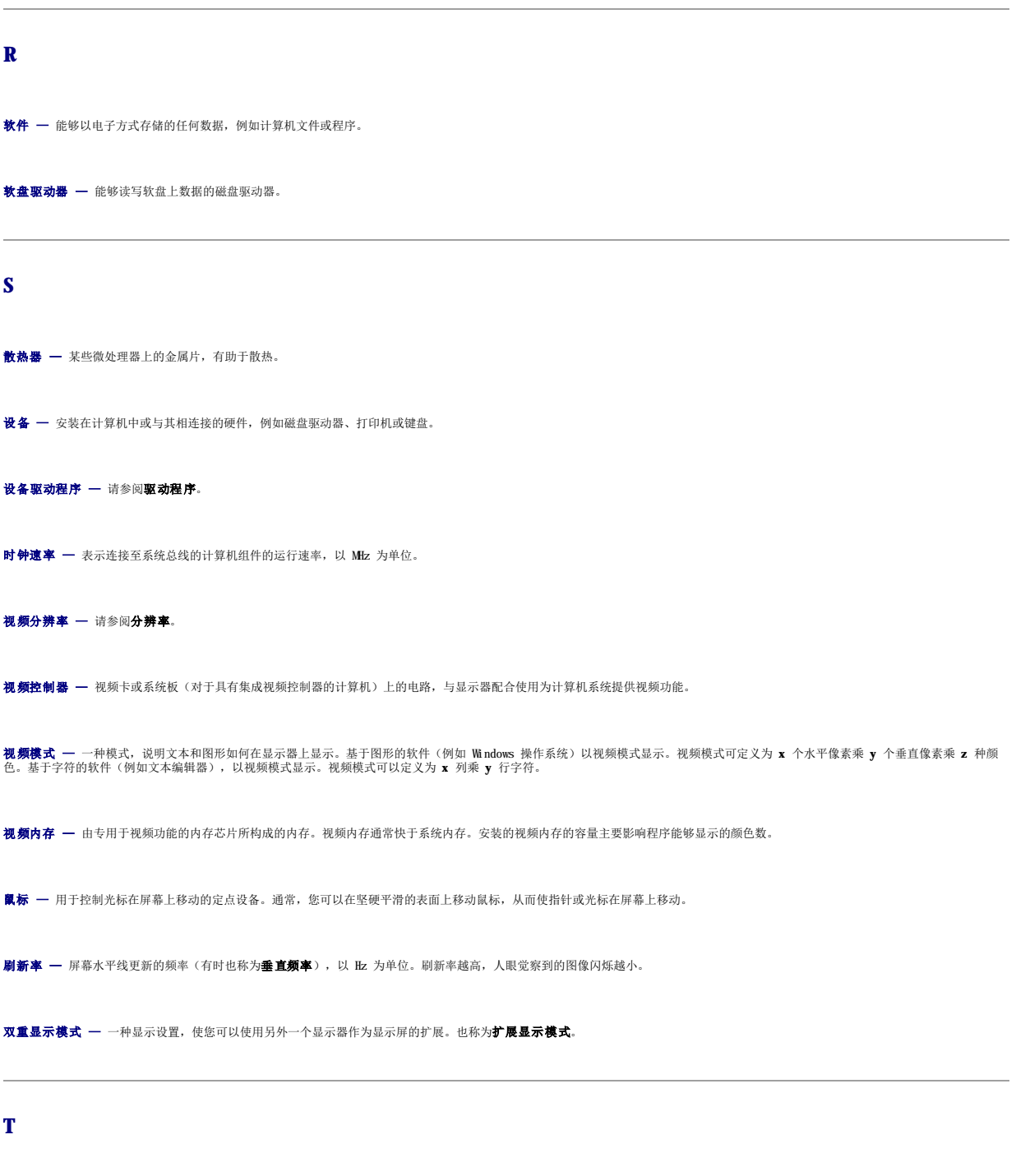

<span id="page-26-2"></span>调制解调器 — 使计算机可以通过模拟电话线与其它计算机进行通信的设备。调制解调器有三种类型:外置、PC 卡和内置。调制解调器常用于连接至 Internet 和收发电子邮件。

<span id="page-27-2"></span><span id="page-27-1"></span><span id="page-27-0"></span>通知区域 — Windows 任务栏的一部分,包含对程序和计算机功能(例如时钟、音量控制和打印状态)提供快速访问的图标。也称为系统图标盒。 图形模式 — 一种视频模式,可以定义为 **x** 个水平像素乘 **y** 个垂直像素乘 **z** 种颜色。图形模式能显示任意多种形状和字体。 **W** 网络适配器 — 提供网络功能的芯片。计算机的网络适配器可能位于系统板上,也可能位于 PC 卡上。网络适配器也称为 **NIC**(网络接口控制器)。 微处理器 — 一种计算机芯片,用于解释和执行程序指令。有时,微处理器被称为处理器或 CPU(中央处理器)。 位 — 可由计算机解释的最小数据单位。 文本编辑器 — 用于创建和编辑仅包含文本的文件的程序;例如, Windows 记事本就使用了文本编辑器。文本编辑器一般不提供换行或格式设置功能(添加下划线、改变字体等选项)。 文件夹 — 描述磁盘或驱动器空间的术语,文件在其中进行组织并分组。可以用不同方式查看和排序文件夹中的文件,例如按字母、按日期或按文件大小。 **X** 系统板 一 计算机上的主电路板。也称为母板。 **系统设置程序 —** 一种公用程序,用作计算机硬件与操作系统之间的接口。系统设置程序使您可以配置 BIOS 中可由用户选择的选项,例如日期和时间或系统密码。除非您知道此程序的设置<br>对计算机的影响,否则请勿更改这些设置。 系统图标盒 一 请参阅通知区域。 显示器 一 一种类似电视的高分辨率设备,用于显示计算机输出。 像素 — 显示屏屏幕上的一个点。像素按行和列排列即可生成图像。视频分辨率表示为横向像素数乘以纵向像素数,例如 800 x 600。 写保护 一 不能更改的文件或介质。要保护数据免受更改或破坏时, 请使用写保护。要对 3.5 英寸软盘设置写保护, 请将其写保护挡片滑至打开位置。 休眠模式 — 一种电源管理模式,能够将内存中的所有数据保存至硬盘驱动器上的保留空间,然后关闭计算机。重新启动计算机时,保存在硬盘驱动器上的内存信息将会自动恢复。 **Y** 移动模块 — 一种塑料设备, 旨在放入便携式计算机的模块托架以减轻计算机的重量。 引导盘 — 用于启动计算机的软盘。请确保始终备有可用的可引导 CD 或软盘, 以便在硬盘驱动器损坏或计算机感染病毒时使用。 引导顺序 — 指定计算机尝试引导设备的顺序。 硬盘驱动器 — 能够读写硬盘上数据的驱动器。术语硬盘驱动器和硬盘一般可以互换使用。 域 — 网络中的一组计算机、程序和设备,由一组特定用户按照公用原则和过程将其作为一个单位进行管理和使用。用户登录至域可以获得对资源的访问权限。

<span id="page-28-0"></span>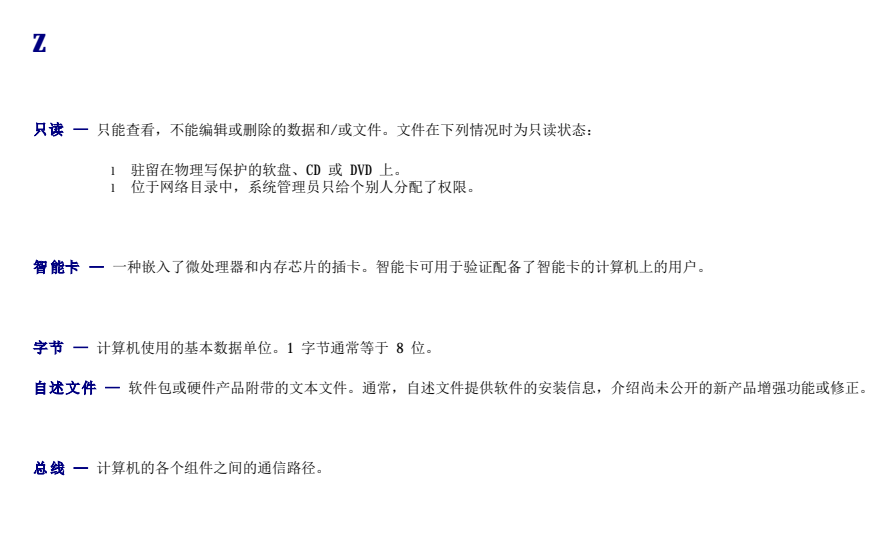

总线速率 — 表示总线传输信息的速率, 以 MHz 为单位。

# 如果计算机停止响应

- [如果计算机停止响应](#page-29-0)
- [如果程序停止响应](#page-29-0)

如果您的计算机对键盘、鼠标、触摸板或定点杆命令都没有响应,请:

- 1. 按住电源按钮至少 8 至 10 秒钟直至计算机关闭。
- 2. 计算机关闭以后,请再次按下电源按钮以打开计算机。

**← 注意:** 为避免丢失数据, 请通过"Start"(开始)菜单执行关闭 Microsoft® Windows® 操作系统操作来关闭计算机, 而不要直接按电源按钮。

## <span id="page-29-0"></span>如果程序停止响应

- 1. 同时按 <Ctrl> 键、<Shift> 键和 <Esc> 键。
- 2. 单击"**Applications**"(应用程序)选项卡,并选择不再响应的程序。
- 3. 单击"**End Task**"(结束任务)。

# **PC** 卡

- PC [卡类型](#page-30-0)
- $\no$  [扩展](#page-30-1) PC 卡
- [安装](#page-30-2) PC 卡
- [取出](#page-31-0) PC 卡

## <span id="page-30-0"></span>**PC** 卡类型

有关支持的 PC 卡的信息, 请参阅《用户手册》中的"规格"。

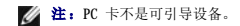

PC 卡插槽有一个连接器,支持一个 I 类或 II 类 PC 卡。PC 卡插槽支持 CardBus 技术和扩展 PC 卡。PC 卡的"类型"是指其厚度,而不是功能。

## <span id="page-30-1"></span>扩展 **PC** 卡

扩展 PC 卡(例如无线网络适配器)比标准 PC 卡长,会伸出到计算机外部。使用扩展 PC 卡时请遵循以下预防措施:

- l 避免已安装的扩展 PC 卡的外露端受到撞击,否则可能会损坏系统板。
- l 将计算机装入便携包之前,请始终先取出扩展 PC 卡。

# <span id="page-30-2"></span>安装 **PC** 卡

您可以在计算机运行时安装 PC 卡,计算机会自动检测到该 PC 卡。

PC 卡通常用一个标记(例如三角形或箭头)说明应将哪一端插入插槽。PC 卡采用锁定式设计,可以防止不正确插接。如果 PC 卡的方向不明确,请参阅其附带的说明文件。

要安装 PC 卡, 请:

- 1. 握住 PC 卡并使其带有方向标记的一端指向插槽,同时使 PC 卡的上面朝上。插入 PC 卡之前,需要将闩锁置于"按入"位置。
- 2. 将 PC 卡滑入插槽,直至其在连接器中完全就位。

如果在插入 PC 卡时遇到的阻力过大,请不要强行将其插入。请检查 PC 卡的方向,然后再试一次。

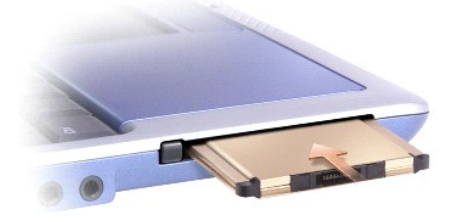

计算机能够识别大多数 PC 卡,并自动载入相应的设备驱动程序。如果配置程序提示您载入制造商提供的驱动程序,请使用 PC 卡附带的软盘或 CD。

# <span id="page-31-1"></span><span id="page-31-0"></span>取出 **PC** 卡

**注意:**从计算机中取出 PC 卡之前,请先使用任务栏上的 PC 卡配置公用程序 ③≥ 选择 PC 卡并使其停止工作。如果未在配置公用程序中停止 PC 卡的运行,则可能会丢失数据。请<br>勿尝试通过拔 PC 卡电缆(如果已连接)的方法来弹出 PC 卡。

请按下闩锁并轻轻地取出 PC 卡。对于某些闩锁,您必须按闩锁两次:第一次弹出闩锁,第二次弹出 PC 卡。

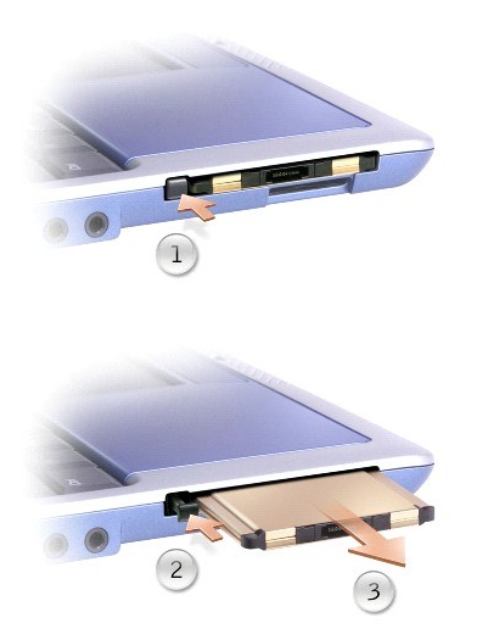

# <span id="page-32-2"></span>电源管理

- [电源管理技巧](#page-32-0)
- [电源管理向导](#page-32-1)
- [电源管理模式](#page-33-0)
- [电源选项属性](#page-34-0)

## <span id="page-32-0"></span>电源管理技巧

△ 注: 有关节省电池电量的详细信息, 请参阅《用户手册》中的"使用电池"。

l 如果可能,请将计算机连接至电源插座,因为电池的使用寿命在很大程度上取决于充电次数。

- 1 如果长时间不使用计算机, 请将其置[入等待模式](#page-33-1)或[休眠模式](#page-34-1)。
- l 要进入或退出电源管理模式,请按电源按钮。

### <span id="page-32-1"></span>电源管理向导

**注:** 如果您只有部分访问权限, 则无法使用"Power Management Wizard"(电源管理向导)。

单击或双击 <sup>13</sup> 图标可以打开 "Power Management Wizard" (电源管理向导)。

此向导的前两个屏幕"**Welcome**"(欢迎) 和"**What is Power Management?**"(什么是电源管理?))说明和定义了各种电源管理选项。

注:在"**What is Power Management?**"(什么是电源管理?)屏幕中,您可以选择"**Do not show this page again**"(不再显示此页面)。如果选择此选项,系统也不 再显示"**Welcome**"(欢迎)屏幕。

使用"Power Management Wizard"(电源管理向导)的其余屏幕可以设置各种电源管理选项, 包括睡眠模式、电源使用方案和电池电量不足警报。

#### 设置睡眠模式

此屏幕定义了等待模式和休眠模式。通过此屏幕您可以:

- l 设置等待模式密码选项。
- l 启用或禁用休眠模式。
- l 选择合上显示屏时计算机的响应方式:
	- ¡ 不采取任何措施。
	- ¡ 进入等待模式。
	- ¡ 进入休眠模式。
- l 选择按电源按钮时计算机的响应方式:
	- o 不采取任何措施。
	- ¡ 进入等待模式。
	- o 进入休眠模式。
	- ¡ 关闭操作系统并关闭计算机。
	- ¡ 提示用户进行操作("**Ask me what to do**"**[**问我要做什么**]**)。

l 选择按 <Fn><Esc> 组合键时计算机的响应方式:

¡ 不采取任何措施。

- <span id="page-33-2"></span>¡ 进入等待模式。
- ¡ 进入休眠模式。
- ¡ 关闭 Microsoft Windows 操作系统并关闭计算机。
- ¡ 提示用户进行操作("**Ask me what to do**"**[**问我要做什么**]**)。

#### 选择电源使用方案

注:当计算机使用电池电源运行时,"Network Disabled"(已禁用网络)电源使用方案将禁用内部网络和无线活动。当计算机连接至电源插座或对接设备时,"Network<br>Disabled"(已禁用网络)电源使用方案将只禁用无线活动。要启用"Network Disabled"(已禁用网络),您必须通过 Dell™ QuickSet(而不是 Microsoft® Windows®)设 置电源使用方案。

在此屏幕中,您可以选择、创建和编辑电源使用方案设置。另外,您还可以删除您创建的电源使用方案,但不能删除 QuickSet 预定义的电源使用方案("Maximum Battery"[最大电<br>池]、"Maximum Performance"[最佳性能]、"Presentation"[演示]和"Network Disabled"[已禁用网络])。

**< 注:** 使用 QuickSet 创建电源使用方案时, QuickSet 将在电源使用方案名称后面自动添加 QuickSet。

所有 QuickSet 电源使用方案均显示在屏幕中央附近的下拉式菜单中。菜单中每个使用方案的电源设置均列在菜单下面。计算机使用电池运行或连接至电源插座时的电源设置将分别列出。

"Power Management Wizard"(电源管理向导)还可以将显示屏亮度级别与电源使用方案相关联。您必须通过 QuickSet 启用亮度级别电源使用方案才能设置亮度级别。

通过控制面板中的电源使用方案不能访问显示亮度、内部网卡活动和无线活动功能。要使用这些增值功能,您必须通过 QuickSet 电源使用方案进行设置。

注:亮度快捷键仅对便携式计算机的显示屏起作用,而对连接至便携式计算机或对接设备的显示器不起作用。如果尝试在计算机处于"CRT only"(仅 CRT)模式时更改亮度级别,系<br>统将显示"Brightness Meter"(亮度表),但不能更改显示器的亮度级别。

#### 设置电池警报和操作

在此屏幕中,您可以启用电池不足警报和电池严重短缺警报,并可以更改警报设置。例如,您可以将电池不足警报设置为电量为 20% 时提醒您保存工作并切换到交流电源; 将电池严重短缺警 报设置为电量为 10% 时进入休眠模式。在此屏幕中您可以:

- l 选择通过声音还是文本向您发出警报通知。
- l 调整向您发出警报通知时的电量级别。

l 选择向您发出警报通知时计算机的响应方式:

- ¡ 不采取任何措施。
- ¡ 进入等待模式。
- ¡ 进入休眠模式。
- ¡ 关闭 Windows 操作系统并关闭计算机。

#### 完成电源管理向导

此屏幕概括了计算机的 QuickSet 电源使用方案、睡眠模式和电池警报设置。检查已选定的设置,并单击"Finish"(完成)。

有关 QuickSet 的详细信息,请在任务栏的 图标上单击鼠标右键,并单击"**Help**"(帮助)。

#### <span id="page-33-0"></span>电源管理模式

#### <span id="page-33-1"></span>等待模式

等待模式通过在预定的一段非活动期(超时)后关闭显示屏和硬盘驱动器来节省电量。退出等待模式后,计算机将恢复到进入等待模式之前的运行状态。

● 注意: 如果计算机在等待模式下发生断电(交流电源和电池电源)情况, 则可能会丢失数据。

要进入等待模式,请:

```
1 单击"Start"(开始)按钮,单击"Turn off computer"(关闭计算机),然后单击"Stand by"(等待)。
或
   l 根据您在"Power Options Properties"(电源选项属性)窗口的"Advanced"(高级)选项卡可使用以下方法之一:
¡ 按电源按钮。
      ¡ 合上显示屏。
      ¡ 按 <Fn><Esc> 组合键。
```
要退出等待模式,请按电源按钮或打开显示屏,这取决于您在 <mark>"Advanced["\(高级\)](#page-35-0)</mark>选项卡中设置的选项。按任意键或者触碰触摸板不能使计算机退出等待模式。

休眠模式通过将系统数据复制到硬盘驱动器上的保留区域,然后完全关闭计算机来节省电量。退出休眠模式后,计算机将恢复到进入休眠模式之前的运行状态。

<span id="page-34-1"></span>休眠模式

● 注意: 计算机处于休眠模式时, 请勿卸下设备或断开计算机的对接。

电池电量严重不足时,计算机将进入休眠模式。

要以手动方式进入休眠模式,请:

```
l 单击"Start"(开始)按钮,单击"Turn off computer"(关闭计算机),按住 <Shift> 键,然后单击"Hibernate"(休眠)。
```
或

```
l 根据您在"Power Options Properties"(电源选项属性)窗口的"Advanced"(高级)选项卡中设置的电源管理选项,可使用以下方法之一进入休眠模式:
```
¡ 按电源按钮。

- ¡ 合上显示屏。
- ¡ 按 <Fn><Esc> 组合键。

**注:** 某些 PC 卡在计算机退出休眠模式后可能无法正常运行。请<u>取出并重新插入 PC 卡</u>, 或者只需重新启动(重新引导)计算机即可。

要退出休眠模式,请按电源按钮。计算机可能需要一小段时间才能退出休眠模式。按任意键或者触碰触摸板不能使计算机退出休眠模式。有关休眠模式的详细信息,请参阅操作系统附带的说 明文件。

#### <span id="page-34-0"></span>电源选项属性

"Power Options Properties"(电源选项属性)窗口可以帮助您管理电源消耗以及监测电池的电量状态。要进入 Microsoft® Windows®"Power Options Properties"(电源选<br>项属性)窗口,请依次单击"Start"(开始)按钮、"Control Panel"(控制面板)、"Performance and Maintenance"(性能和维护)和"Power Options"(电源选<br>项)。

#### 电源使用方案选项卡

"**Power schemes**"(电源使用方案)下拉式菜单显示了选定的预设电源使用方案。请保留默认的"**Portable/Laptop**"(便携**/**袖珍式)电源使用方案以使电池使用时间最长。

Windows XP 根据您选择的电源使用方案控制处理器的性能级别。您无需进行任何其它调整来设置性能级别。

每个预设的电源使用方案均有不同的超时设置,以进入等待模式、关闭显示屏和关闭硬盘驱动器。有关电源管理选项的详细信息,请参阅[帮助和支持中心](file:///C:/data/CHM_OUT/systems/ins300m/sc/h0021cx0/Help.chm/Help/windows.htm#1105393)。

#### 警报选项卡

<span id="page-35-1"></span>**《 注:** 要启用声音警报,请单击每个"Alarm Action"(警报操作)按钮并选择"Sound alarm"(声音警报)。

当电池电量低于一定百分比时,"Low battery alarm"(电池不足警报)和"Critical battery alarm"(电池严重短缺警报)设置将通过显示信息向您发出警告。Dell 计算机<br>在出厂时,"Low battery alarm"(电池不足警报)和"Critical battery alarm"(电池严重短缺警报)复选框处于选定状态。建议您继续使用这些设置。有关电池低电量警告<br>的详细信息,请参阅(用户手册)中的"使用电

#### 电表选项卡

"**Power Meter**"(电表)选项卡显示当前的供电来源和电池的剩余电量。

#### <span id="page-35-0"></span>高级选项卡

"**Advanced**"(高级)选项卡使您可以:

- l 设置电源图标和等待模式密码选项。
- l 设置以下功能(取决于您的操作系统):
	- ¡ 提示用户进行操作("**Ask me what to do**"**[**问我要做什么**]**)。
	- ¡ 进入等待模式。
	- o 进入休眠模式。
	- ¡ 关闭 Windows 并关闭计算机。
	- ¡ 不进行操作("**None**"**[**无**]** 或"**Do nothing**"**[**不采取任何措施**]**)。

要设置这些功能,请在相应的下拉式菜单中单击某个选项,然后单击"OK"(确定)。

#### 休眠选项卡

"**Hibernate**"(休眠)选项卡使您可以通过单击"**Enable hibernate support**"(启用休眠)复选框来启用休眠模式。

# 使用程序

- [运行程序](#page-36-0)
- [添加软件](#page-36-1)
- [删除软件](#page-36-2)

# <span id="page-36-0"></span>运行程序

- 1. 单击"**Start**"(开始)按钮。
- 2. 如果程序未在"Start"(开始)菜单中列出,请指向"All Programs"(所有程序),并指向类别。
- 3. 单击您要运行的程序。

运行程序或打开文档时,窗口顶部的标题栏会显示程序或文档的标题。标题栏的右边包括三个按钮。

<span id="page-36-1"></span>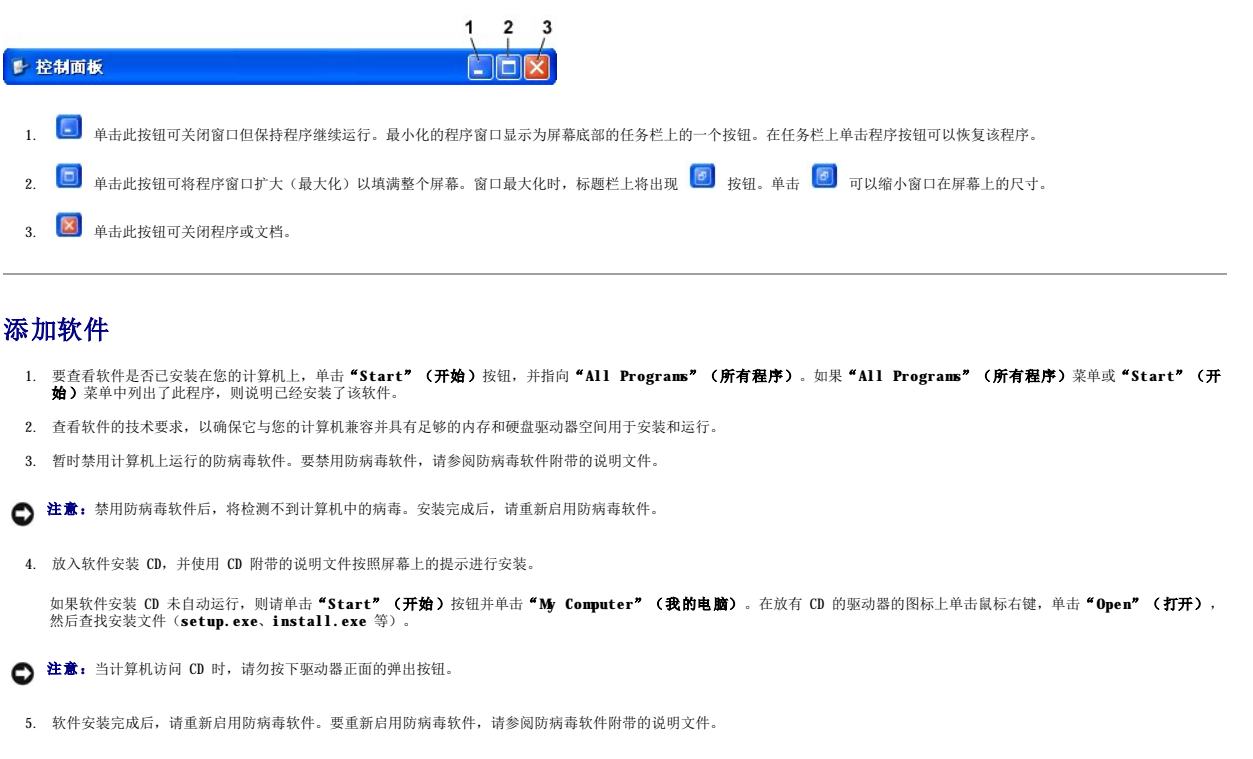

## <span id="page-36-2"></span>删除软件

```
● 注意: 一旦开始删除过程, 请勿中断或停止; 否则, 可能会丢失数据或损坏操作系统。
```
- 1. 单击"Start"(开始)按钮,单击"Control Panel"(控制面板),然后单击"Add or Remove Programs"(添加/删除程序)。
- 2. 单击"**Change or Remove Programs**"(更改或删除程序),然后单击您要删除的程序。
- 3. 单击"**Remove**"(删除)或"**Change/Remove**"(更改**/**删除)。
- 4. 按照屏幕上的说明完成卸载过程。

某些程序不能在此窗口中卸载。有关如何删除未列出的程序的说明,请参阅软件附带的说明文件。

# Dell™ QuickSet 功能

- 单击 [QuickSet](#page-37-0) 图标
- **双击 [QuickSet](#page-37-1) 图标**
- 在 QuickSet [图标上单击鼠标右键](#page-37-2)

通过任务栏中的 图标可以运行 Dell™ QuickSet,并且单击、双击该图标或在该图标上单击鼠标右键时,功能各不相同。

## <span id="page-37-0"></span>单击 **QuickSet** 图标

单击 5 图标可以执行以下任务:

- l 使用<u>电源管理向导</u>调整电源管理设置。
- l 调整图标和工具栏的大小。
- 1 选择在中源管理向导中设置的电源使用方案。
- l 打开或关闭演示模式。

## <span id="page-37-1"></span>双击 **QuickSet** 图标

双击 35 图标可以使用<u>[电源管理向导](file:///C:/data/CHM_OUT/systems/ins300m/sc/h0021cx0/Help.chm/Help/power.htm#1101691)</u>调整电源管理设置。

# <span id="page-37-2"></span>在 **QuickSet** 图标上单击鼠标右键

在 35 图标上单击鼠标右键可以执行以下任务:

- l 在屏幕上启用或禁用"[Brightness Meter](file:///C:/data/CHM_OUT/systems/ins300m/sc/h0021cx0/Help.chm/Help/display.htm#1102244)"(亮度表)。
- 1 在屏幕上启用或禁用 "Volume Meter["\(音量表\)。](file:///C:/data/CHM_OUT/systems/ins300m/sc/h0021cx0/Help.chm/Help/cd_movie.htm#1107290)
- l 打开或关闭无线活动。
- l 查看 **Dell QuickSet** 帮助。
- l 查看计算机中安装的 QuickSet 程序的版本和版权日期。

有关 QuickSet 的详细信息,请在任务栏的 **①** 图标上单击鼠标右键,并单击"Help"(帮助)。

# 携带计算机旅行

- [识别您的计算机](#page-38-0)
- [包装计算机](#page-38-1)
- [旅行提示](#page-38-2)

## <span id="page-38-0"></span>识别您的计算机

- 1 将您的姓名标签或名片粘贴在计算机上,或者使用永久性标记或标志将唯一的识别标记(例如驾驶执照号码)写在计算机上。
- l 记下您的服务标签,并将其保存在计算机或便携包之外的安全地方。如果计算机丢失或被盗,在向执法人员和 Dell 报告时,请提供此服务标签。
- l 在 Microsoft® Windows® 桌面上创建一个名为 **if\_found** 的文件。将您的姓名、地址和电话号码等信息记在此文件中。
- l 与您的信用卡公司联络,查询他们是否提供代码标识标签。

## <span id="page-38-1"></span>包装计算机

- 1 卸下连接至计算机的所有外部设备,并将它们存放在安全的地方。拔下连接至已安装的 PC 卡的所有电缆,[并取出所有扩展](file:///C:/data/CHM_OUT/systems/ins300m/sc/h0021cx0/Help.chm/Help/pccards.htm#1105293) PC 卡。
- l 为了使计算机尽可能轻便,请将安装在模块托架中的所有设备更换为 Dell TravelLite™ 模块。
- l 给主电池和所有打算随身携带的备用电池充满电。
- l 关闭计算机。
- l 断开交流适配器的连接。
- 注意: 合上显示屏时, 留在键盘或掌垫上的无关物品可能会损坏显示屏。
- l 拿走键盘和掌垫上的所有无关物品(例如回形针、钢笔和纸张),然后合上显示屏。
- l 使用可选的 Dell™ 便携包将计算机及其附件安全地包装在一起。
- l 避免将计算机与剃须膏、古龙水、香水或食物之类的物品包装在一起。
- 1 保护计算机、电池和硬盘驱动器,避免使其在极端温度(过高或过低)下受到损害,避免在阳光下曝晒,避免接触污物、灰尘或液体。
- **← 注意:** 如果计算机曾经暴露在极端温度下, 请使其在室温下适应 1 小时, 然后再打开计算机。

l 包装好计算机,使其不会在汽车行李厢内或座位上方的贮物箱内四处滑动。

● 注意: 请勿将计算机当作行李检查。

#### <span id="page-38-2"></span>旅行提示

- □ 注意: 请勿在使用光盘驱动器时移动计算机。否则会导致数据丢失。
	- l 请考虑禁用计算机上的无线活动,以最大限度地延长电池的使用时间。要禁用无线活动,请按 <Fn><F2> 组合键。
	- 1 请考虑更改中源管理选项的设置, 以最大限度地延长电池的使用时间。
	- l 如果您要跨国旅行,请携带所有权证明以更快地通过海关检查。如果您的计算机属于公司,请携带计算机的使用权证明。查阅您计划访问的国家或地区的海关条例,如果要经过多个国<br> 家或地区,请考虑向政府申请国际海关通行证(也称为**商品护照)。**
	- l 确保您了解要访问的国家或地区所使用的电源插座的类型,并备有适当的电源适配器。

l 向信用卡公司查询,了解其对用户就便携式计算机提供的各种紧急旅行协助。

#### 乘飞机旅行

l 请确保备有已充电的电池,以备检查人员要求您打开计算机。

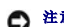

 $\bigodot$  注意: 请勿让计算机通过金属探测器。可以让计算机通过机场的 X 射线检查机器, 或者对其进行手动检查。

l 在飞机上使用计算机之前,请确定是否允许使用计算机。某些航空公司禁止在飞行期间使用电子设备。所有的航空公司都禁止在起飞和着陆期间使用电子设备。

#### 如果您的计算机丢失或被盗

l 请致电执法机关,报告计算机已丢失或被盗。在描述计算机时请提供服务标签。询问指定的案件号并将其记下,同时记录执法机关的名称、地址和电话号码。如果可能,请获取调查员<br> 的姓名。

24 注: 如果您知道计算机丢失或被盗的地点,请致电当地的执法机关。如果您不知道丢失或被盗的地点,请致电您居住地的执法机关。

l 如果计算机属于公司,请通知公司保安部门。

l 请与 Dell 的客户服务部门联络,报告计算机的丢失情况。请提供计算机的服务标签、案件号以及您报案的执法机关的名称、地址和电话号码。如果可能,请提供调查员的姓名。

Dell 客户服务代表将在计算机的服务标签下记录您的报告,并将计算机标记为丢失或被盗。如果有人致电 Dell 寻求技术帮助并给出了您的服务标签,则此计算机将被自动标识为丢失或被<br>盗。客户服务代表将尝试获得致电者的电话号码和地址。然后 Dell 将联络您报案的执法机关。

# <span id="page-40-0"></span>关闭计算机

- $①$  [打开计算机](#page-40-1)
- [关闭计算机](#page-40-2)
- [注销](#page-40-3)
- [用户帐户和快速用户切换](#page-40-4)

# <span id="page-40-1"></span>打开计算机

按电源按钮(标有  $\bullet$ )可以打开计算机。

## <span id="page-40-2"></span>关闭计算机

 $\bigodot$  注意: 为避免丢失数据, 请通过执行关闭 Microsoft® Windows® 操作系统操作来关闭计算机(如下文所述), 而不要直接按电源按钮。

**/ 注:** 除了关闭计算机, 您也可以设置计算机使其进入<u>等待</u>或[休眠](file:///C:/data/CHM_OUT/systems/ins300m/sc/h0021cx0/Help.chm/Help/power.htm#1101032)模式。

- 1. 保存并关闭所有打开的文件,退出所有打开的程序,单击"Start"(开始)按钮,然后单击"Turn Off Computer"(关闭计算机)。
- 2. 在"**Turn off computer**"(关闭计算机)窗口中,单击"**Turn off**"(关闭)。 关闭系统进程结束后,计算机将关闭。

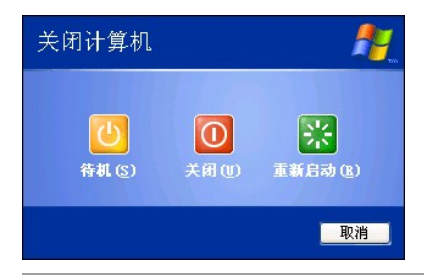

## <span id="page-40-3"></span>注销

Windows XP 允许多个用户以各自的设置访问同一台计算机。每个用户都可以输入密码以限制对其设置和文件的访问,每个用户都可以在不关闭计算机的情况下注销。要注销计算机,请:

- 1. 保存并关闭所有打开的文件,退出所有打开的程序,单击"Start"(开始)按钮,然后单击"Log Off"(注销)。
- 2. 在"**Log Off Windows**"(注销 **Windows**)窗口中,单击"**Log Off**"(注销)。

您可以使用快速用户切换以允许多个用户访问一台计算机,而无需注销原来的用户。详细信息,请参[阅用户帐户和快速用户切换。](#page-40-4)

## <span id="page-40-4"></span>用户帐户和快速用户切换

#### 添加用户帐户

安装 Microsoft® Windows® XP 操作系统之后,管理员或具有管理员权限的用户可以创建其它用户帐户。

- 1. 单击"**Start**"(开始)按钮,并单击"**Control Panel**"(控制面板)。
- 2. 在"**Control Panel**"(控制面板)窗口中,单击"**User Accounts**"(用户帐户)。
- 3. 在"**Pick a task**"(挑选一项任务**...**)下,单击"**Create a new account**"(创建一个新帐户)。
- 4. 在"Name the new account"(为新帐户起名)下,键入新帐户的名称并单击"Next"(下一步)。
- 5. 在"**Pick an account type**"(挑选一个帐户类型)下,单击以下选项之一:
	- 1 **"Computer administrator"(计算机管理员)** 您可以更改计算机的所有设置。
	- l "**Limited**"(受限)— 您仅可以更改自己的个人设置(例如密码)。不能安装程序或使用 Internet。

注: 根据您使用的是 Windows XP Home Edition 还是 Windows XP Professional,还可以使用其它选项。此外,根据计算机是否连接至域,Windows XP Professional 中的可用选项<br>会有所不同。

6. 单击"**Create Account**"(创建帐户)。

#### 快速用户切换

**注:** 如果计算机运行的是 Windows XP Professional 并且是计算机域的成员, 或者计算机的内存少于 128 MB, 则不能使用快速用户切换。

快速用户切换允许多个用户访问一台计算机,而无需注销原来的用户。

- 1. 单击"Start"(开始)按钮,并单击"Log Off"(注销)。
- 2. 在"**Log Off Windows**"(注销 **Windows**)窗口中,单击"**Switch User**"(切换用户)。

使用快速用户切换时,原来的用户所使用的程序将在后台继续运行,这可能会导致计算机的响应速度降低。此外,多媒体程序(例如游戏和 DVD 软件)可能无法与快速用户切换配合使用。有<br>关详情,请参阅 Windows [帮助和支持中心](file:///C:/data/CHM_OUT/systems/ins300m/sc/h0021cx0/Help.chm/Help/windows.htm#1105393)。

# <span id="page-42-0"></span>使用 **Microsoft**® **Windows**® **XP**

- [帮助和支持中心](#page-42-1)
- [Microsoft Windows](#page-42-2) 桌面
- [开始按钮](#page-43-0)
- [任务栏](#page-44-0)
- [通知区域](#page-44-1)
- [回收站](#page-44-2)
- [控制面板](#page-44-3)
- [我的电脑](#page-45-1)

#### <span id="page-42-1"></span>帮助和支持中心

注: Microsoft® Windows® XP Home Edition 和 Windows XP Professional 操作系统具有不同的功能和外观。此外,根据计算机是否连接至域,Windows XP Professional 中的可用<br>选项会有所不同。

帮助和支持中心提供了有关 Windows XP 的帮助以及其它支持和教学工具。要访问帮助和支持中心,请单击"Start["\(开始\)按](#page-43-0)钮,并单击"Help and Support"(**帮助和支持)**。

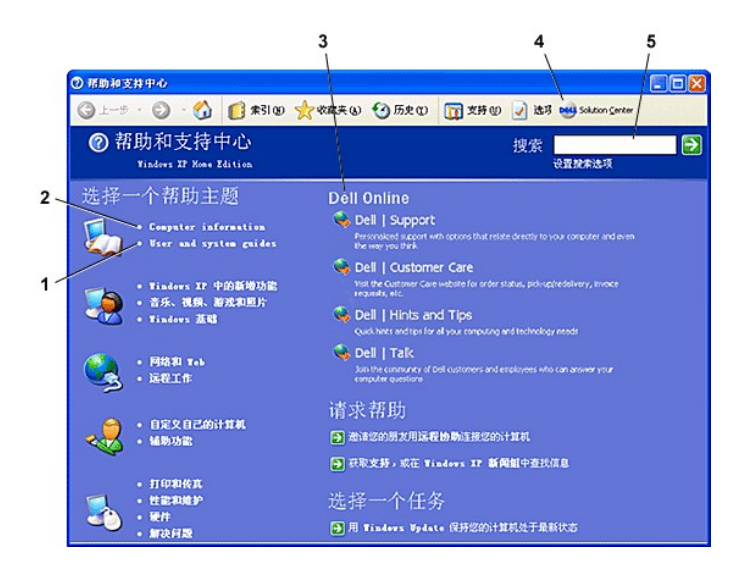

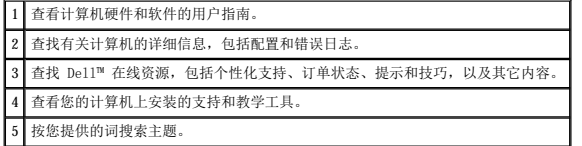

<span id="page-42-2"></span>**Microsoft Windows** 桌面

<span id="page-43-1"></span>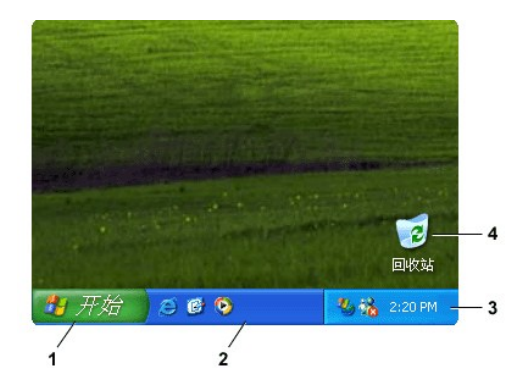

■ 注: 您可以通过[创建和排列快捷方式图标](file:///C:/data/CHM_OUT/systems/ins300m/sc/h0021cx0/Help.chm/Help/desktop.htm#1105153)来创建个性化桌面。您的桌面可能包括不同的或其它快捷方式图标, 这取决于您的计算机和软件功能。

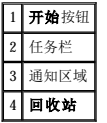

## <span id="page-43-0"></span>开始按钮

"Start"(开始)按钮使您可以查看计算机中的内容。单击"Start"(开始)按钮时,系统将显示包含主要程序图标的菜单。"Start"(开始)菜单的左侧将发生更改,以反映您最<br>常使用的程序。要想将某个图标永久保留在"Start"(开始)菜单中,请在该图标上单击鼠标右键,然后单击"Pin to Start menu"(附到"开始<sup>,</sup>菜单)。

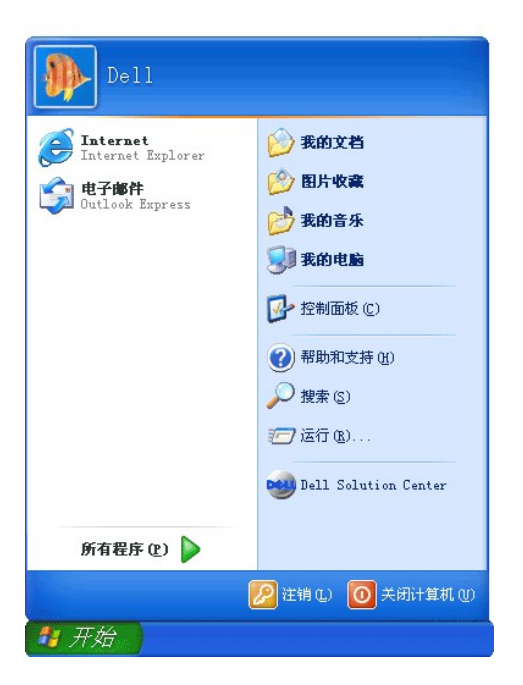

- l "**All Programs**"(所有程序)列出了计算机中安装的程序。
- l "**My Documents**"(我的文档)、"**My Pictures**"(图片收藏)和"**My Music**"(我的音乐)提供对相应文件夹的快速访问,您可以在这些文件夹中保存常用文件。
- l "My Computer" (我的电脑)使您可以查看计算机驱动器中的内容。
- l "Control Panel" (控制面板)使您可以调整计算机设置。
- 1 **"Help and Support" (帮助和支持)**可以打开<u>"[Help and Support Center](#page-42-1)" (帮助和支持中心)</u>窗口。
- <span id="page-44-4"></span>1 **"Search"(搜索)**可以帮助您查找计算机或网络中的文件和文件夹。
- l "Run"(运行)可以显示一个窗口,用于通过命令启动程序或打开文件。
- 1 **"Log Off" (注销)**可以注销当前用户以便新用户登录到计算机。
- l "Turn Off Computer"(关闭计算机)提供用于关闭计算机、重新启动计算机以及将计算机置于电源管理模式的选项。如果计算机运行 Microsoft® Windows® XP Professional<br>- 操作系统并且已连接至域,则"Shut Down"(关机)窗口中出现的选项会有所不同。

# <span id="page-44-0"></span>任务栏

任务栏的左侧是\_"Start["\(开始\)按](#page-43-0)钮,右侧是<u>通知区域</u>。打开程序时,任务栏上将显示此程序的按钮。单击任务栏上的按钮可以在打开的程序之间进行切换。如果任务栏上没有空间,<br>Microsoft® Windows® XP 操作系统可以将同一程序的多个实例组合在单个任务栏按钮上。

您可以向任务栏添加工具栏,以提供对程序或链接的快速访问。要添加或删除工具栏(包括"**Quick Launch**"**[**快速启动**]** 和"**Links**"**[**链接**]**),请:

- 1. 在任务栏的空白位置单击鼠标右键,并指向"**Toolbars**"(工具栏)。
- 2. 单击您要添加或删除的工具栏。

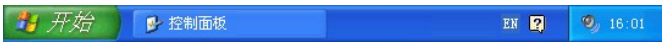

## <span id="page-44-1"></span>通知区域

通知区域中包含的图标使您可以对公用程序和计算机功能(例如计算机时钟和打印机状态)进行快速访问。Microsoft® Windows® XP 操作系统将隐藏不常用的通知区域图标。单击 <mark>《》</mark>图标 可以查看隐藏的图标。

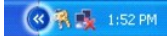

要避免 Windows XP 隐藏通知区域图标,请:

- 1. 在任务栏的空白位置单击鼠标右键,并单击"**Properties**"(属性)。
- 2. 确保没有选取"**Hide inactive icons**"(隐藏不活动的图标)。

<span id="page-44-2"></span>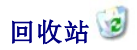

删除文件后,被删除的文件将被移至回收站,以后可以从回收站将其恢复。

要从计算机上永久性删除文件,请清空回收站。

#### <span id="page-44-3"></span>控制面板

控制面板包含了可以用来更改 Microsoft® Windows® XP 操作系统外观和工作方式的工具。要进入控制面板,请:

- 1. 单击"Start"(开始)按钮,并单击"Control Panel"(控制面板)。
- 2. 单击"**Pick a category**"(选择一个类别)下的某个类别。

<span id="page-45-0"></span>例如,如果您想更改屏幕保护程序,请单击"**Appearance and Themes**"(外观和主题)。

3. 在"**Pick a task...**"(选择一个任务**...**)下,单击您想完成的任务。

如果您不想选择某个特定任务,也可以单击某个控制面板图标。

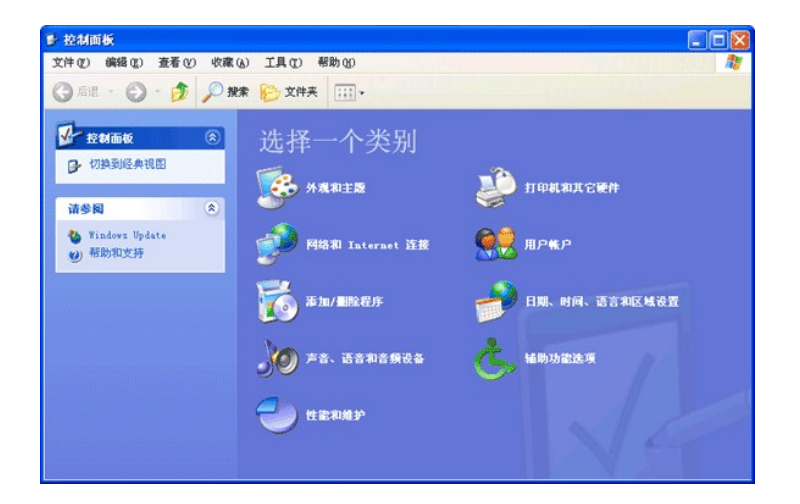

## <span id="page-45-1"></span>我的电脑

"My Computer"(我的电脑)使您可以查看计算机驱动器或文件夹中的内容。

- 1. 单击"**Start**"(开始)按钮,并单击"**My Computer**"(我的电脑)。
- 2. 双击要查看的驱动器或文件夹(例如驱动器 C)的图标。

与"My Computer"(我的电脑)类似,Microsoft® Windows® 资源管理器列出了计算机中的内容,以便您查找任何驱动器或文件夹中的文件。要打开 Windows 资源管理器,请在 **"Start"**<br>**(开始)**按钮上单击鼠标右键,并单击 **"Explore"(资源管理器)**。找到您想查看的驱动器或文件夹。有关 "My Computer"(我的电脑)和 Windows 资源管理器的详细信息,请参阅帮 助和支持中心。